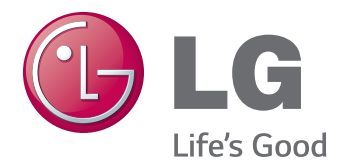

# Korisnički priručnik IPS LED MONITOR (LED MONITOR)

Pre upotrebe proizvoda detaljno pročitajte informacije o bezbednosti.

27MB85Z 27MB85R Lista modela IPS LED Monitora (LED Monitora)

# **SADRŽAJ**

### **[LICENCA](#page-2-0)**

#### **[MONTIRANJE](#page-3-0) I PRIPREMA**

- [Delovi proizvoda](#page-3-0)
- [Opis dugmadi i komponenata](#page-4-0)
- [Premeštanje i podizanje monitora](#page-5-0)
- [Instaliranje monitora](#page-6-0)
- [Montiranje osnove postolja](#page-6-0)
- 8 [Odvajanje osnove postolja](#page-7-0)
- [Postavljanje na sto](#page-7-0)
- 9 [Podešavanje visine postolja](#page-8-0)
- [Podešavanje ugla](#page-9-0)
- 10 Sređivanje kablova
- [Funkcija okretanja](#page-10-0)
- 12 Korišćenje Kensington brave
- [Odvajanje tela postolja](#page-11-0)
- 13 Instaliranje ploče za montiranje na zid
- [Postavljanje na zid](#page-12-0)

#### **[KORIŠĆENJE](#page-14-0) MONITORA**

- [Povezivanje](#page-14-0) sa računarom
- [HDMI veza](#page-14-0)
- [DVI veza](#page-15-0)
- [DisplayPort veza](#page-15-0)
- 17 Thunderbolt  $($ 2 $)$  veza
- [Povezivanje](#page-16-0) AV uređaja
- [HDMI veza](#page-16-0)
- [Connecting Peripherals](#page-17-0)
- 18 USB Cable [Connection](#page-17-0) PC
- [Headphone Port Connection](#page-18-0)

#### **[INSTALIRANJE](#page-19-0) SOFTVERA ZA [LG MONITOR](#page-19-0)**

#### **[PRILAGOĐAVANJE](#page-22-0) POSTAVKI**

- [Otvaranje glavnog menija](#page-22-0)
- [PRILAGOĐAVANJE](#page-23-0) POSTAVKI
- [Postavke menija](#page-23-0)
- [Postavke formata slike](#page-24-0)
- 26 Super Energy Saving (SES) postavke
- 27 Postavke menija Režim
- [PIP postavke](#page-27-0)
- [Slika](#page-29-0)
- [Boja](#page-30-0)
- [Postavke](#page-31-0)

#### **[REŠAVANJE](#page-32-0) PROBLEMA**

#### **[SPECIFIKACIJE](#page-34-0)**

- [Režim](#page-36-0) fabričke podrške (Unapred [podešeni](#page-36-0) režim, PC)
- HDMI [usklađivanje](#page-36-0) vremena (video)
- [Indikator napajanja](#page-36-0)

#### **[PRAVILAN](#page-37-0) POLOŽAJ TELA**

# <span id="page-2-0"></span>**LICENCA**

Svaki model ima drugačiju licencu. Više informacija o licenci potražite na lokaciji www.lg.com.

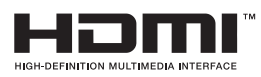

The terms HDMI and HDMI High-Definition Multimedia Interface, and the HDMI logo are trademarks or registered trademarks of HDMI Licensing LLC in the United States and other countries.

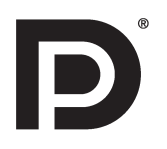

VESA, VESA logotip, logotip usklađenosti za DisplayPort i logotip usklađenosti za DisplayPort za uređaje sa dvostrukim izvorom predstavljaju registrovane zaštitne žigove organizacije Video Electronics Standards Association.

# <span id="page-3-0"></span>**MONTIRANJE I PRIPREMA**

# **Delovi proizvoda**

Pre upotrebe proizvoda proverite da li se u kutiji nalaze sve komponente. U slučaju da neke komponente nedostaju, obratite se prodavnici u kojoj ste kupili proizvod. Imajte u vidu da se proizvod i komponente mogu razlikovati od onih na slici.

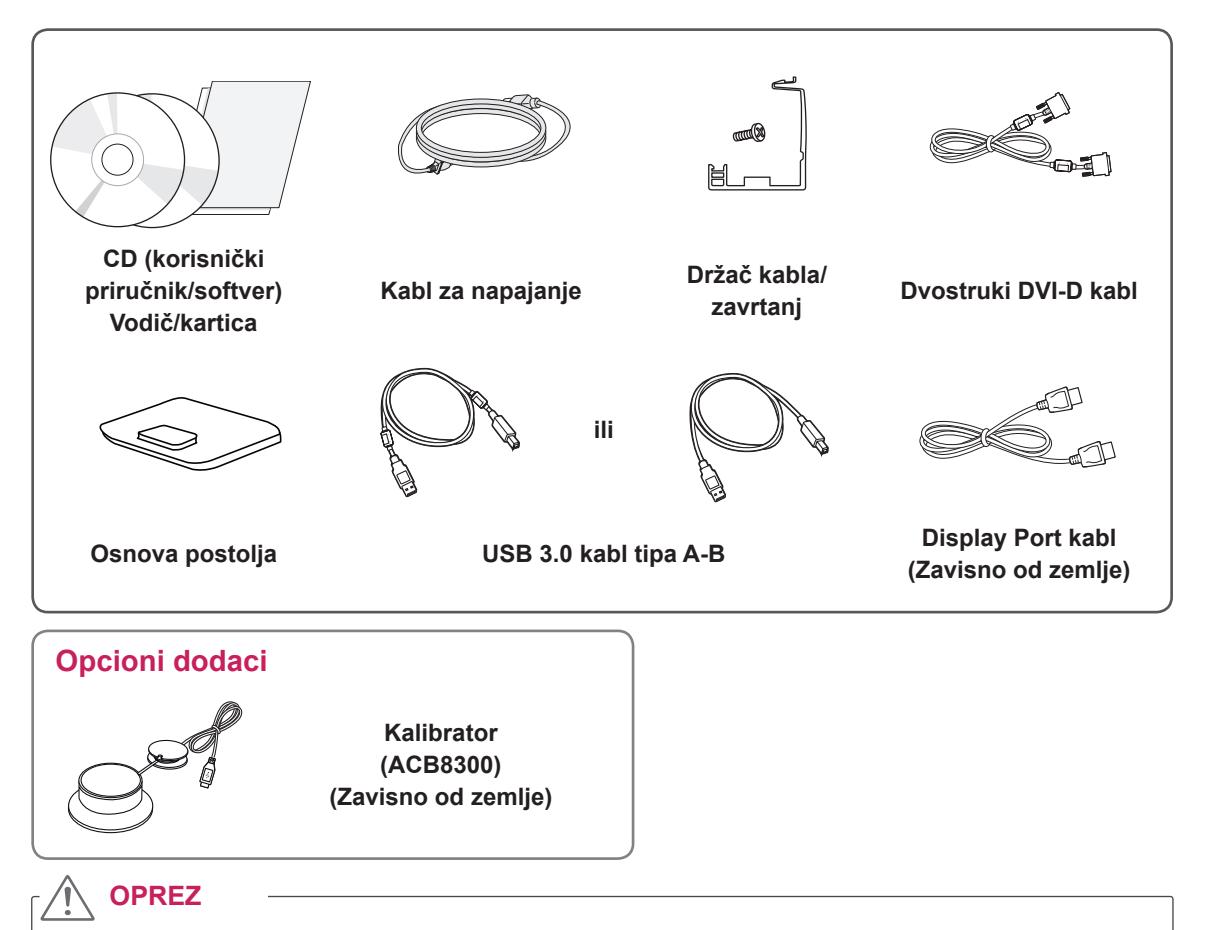

- Uvek koristite originalne komponente da biste obezbedili bezbednost i performanse proizvoda.
- Sva oštećenja i povrede koji nastanu zbog upotrebe falsifikovanih proizvoda nisu pokriveni garancijom.

#### **NAPOMENA**

- Imajte u vidu da se komponente mogu razlikovati od onih na slici.
- Sve informacije i specifikacije iz ovog priručnika mogu biti promenjene bez prethodnog obaveštenja da bi se poboljšale performanse proizvoda.
- Opcioni dodaci nisu uključeni za sve modele. Da biste kupili opcioni dodatni pribor, posetite prodavnicu elektronske opreme ili veb-prodavnicu ili pozovite prodavnicu u kojoj ste kupili proizvod.

## <span id="page-4-0"></span>**Opis dugmadi i komponenata**

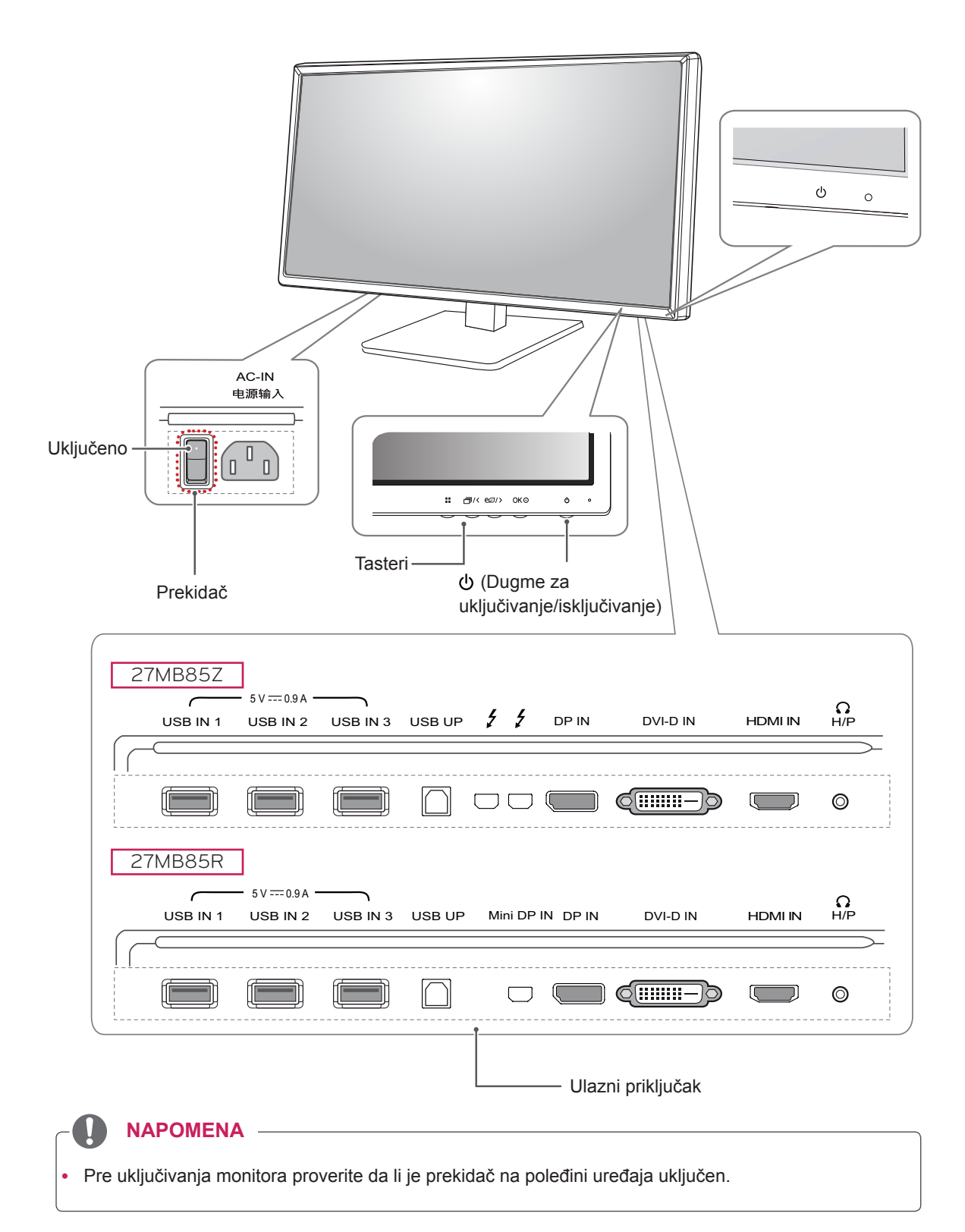

#### <span id="page-5-0"></span>**Premeštanje i podizanje monitora**

Kada premeštate ili podižete monitor, pratite ova uputstva da biste sprečili da se monitor ogrebe ili ošteti i da biste obezbedili bezbedan transport bez obzira na oblik ili veličinu.

**OPREZ**

- Koliko je to moguće, izbegavajte da dodirujete ekran monitora. Ovo može oštetiti ekran ili neke piksele koji se koriste za stvaranje slika.
- Preporučuje se da stavite monitor u originalnu kutiju ili materijal za pakovanje pre premeštanja.
- Pre premeštanja ili podizanja monitora, isključite kabl za napajanje i sve ostale kablove.
- Čvrsto držite gornji i donji deo okvira monitora. Nemojte držati samu tablu.

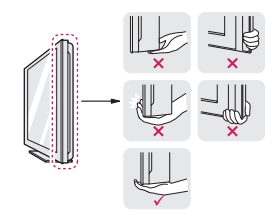

• Dok držite monitor, ekran treba da bude okrenut od vas kako biste sprečili da se ogrebe.

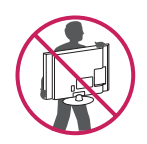

- Prilikom transporta, monitor nemojte da izlažete udarcima ili prevelikim vibracijama.
- Kada premeštate monitor, držite ga u uspravnom položaju, nikada nemojte okretati monitor na stranu, niti ga naginjati bočno.

# **OPREZ**

- Koliko je to moguće, izbegavajte da dodirujete ekran monitora.
	- Ovo može oštetiti ekran ili neke piksele koji se koriste za stvaranje slika.

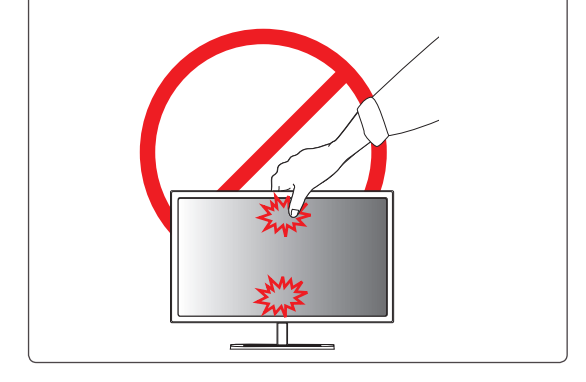

# <span id="page-6-0"></span>**Instaliranje monitora**

#### **Montiranje osnove postolja**

- 1 Postavite proizvod na podlogu tako da ekran bude okrenut nadole.
- 2 Telo postolja **rotirajte za** 90˚ u smeru suprotnom od kretanja kazaljki na satu.

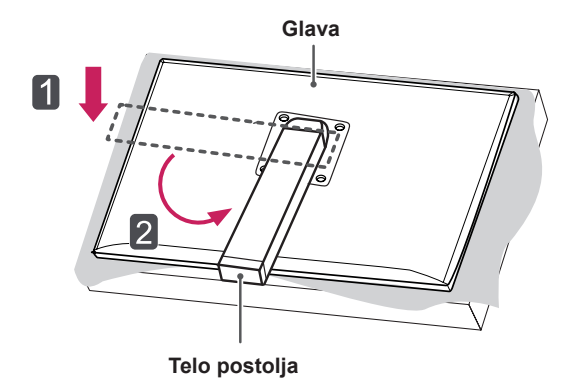

Da biste zaštitili ekran od ogrebotina, pokrijte

• Da ne biste ogrebali glavu, prilikom rotacije **tela postolja** pazite da telo ne dođe u kon-

površinu mekom krpom.

**OPREZ**

takt s glavom.

3 Poravnajte otvor na **osnovi postolja** sa **telom postolja** i gurnite ga do kraja naviše.Okrenite zavrtnje na **osnovi postolja** udesno.

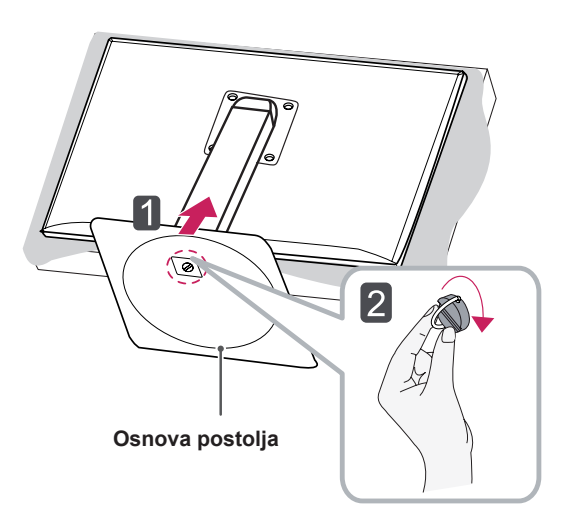

**OPREZ**

• Nemojte jako pritiskati kada pričvršćujete zavrtnje da ne biste oštetili monitor. Oštećenja nastala na ovaj način nisu pokrivena garancijom proizvoda.

#### <span id="page-7-0"></span>**Odvajanje osnove postolja**

1 Postavite proizvod na podlogu tako da ekran bude okrenut nadole.

#### **OPREZ**

- Da biste zaštitili ekran od ogrebotina, pokrijte površinu mekom krpom.
- 2 Okrenite zavrtnje na **osnovi postolja** nalevo da biste odvojili **osnovu postolja** od **tela postolja. 10 cm**

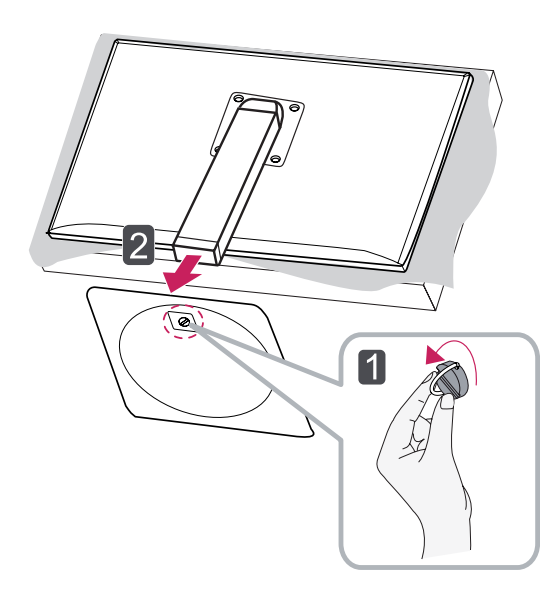

# **OPREZ**

- Komponente na slici mogu da se razlikuju od stvarnog proizvoda.
- Nemojte nositi monitor naopako pošto tako može da padne sa postolja što može dovesti do oštećenja ili povrede.
- Da biste izbegli da oštetite ekran kada podižete ili premeštate monitor, držite samo postolje ili plastični poklopac. Tako ćete izbeći pritiskanje ekrana.

#### **Postavljanje na sto**

1 Podignite monitor i postavite ga na sto u uspravnom položaju. Postavite ga bar **10 cm** od zida da biste obez-

bedili dovoljnu ventilaciju.

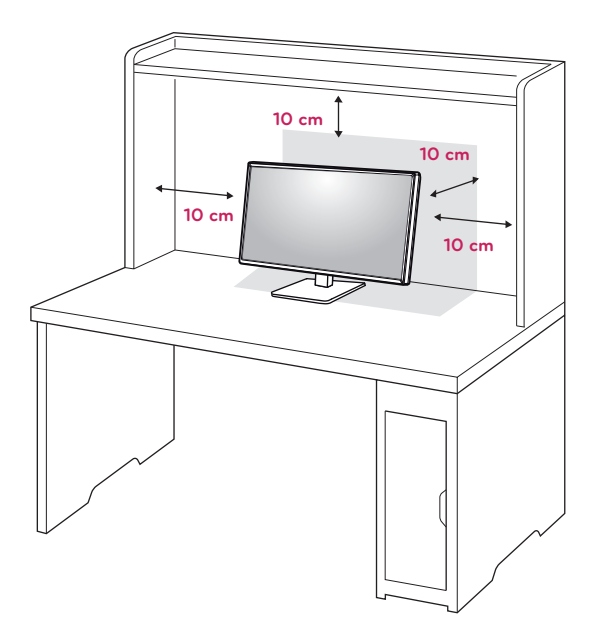

2 Povežite **kabl za napajanje** u zidnu utičnicu.

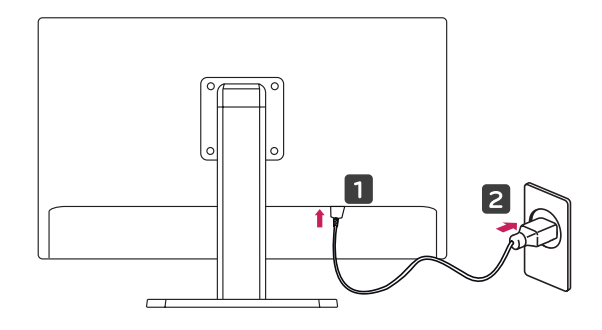

3 Pritisnite dugme **b** (Napajanje) sa donje strane monitora da biste ga uključili.

# **OPREZ**

Prvo isključite kabl za napajanje, a zatim premestite ili postavite monitor. Postoji opasnost od strujnog udara.

#### <span id="page-8-0"></span>**Podešavanje visine postolja**

- 1 Postavite monitor koji je montiran na osnovu postolja u uspravan položaj.
- 2 Gurnite **glavu** prema dole i izvucite **klin za zaključavanje**.

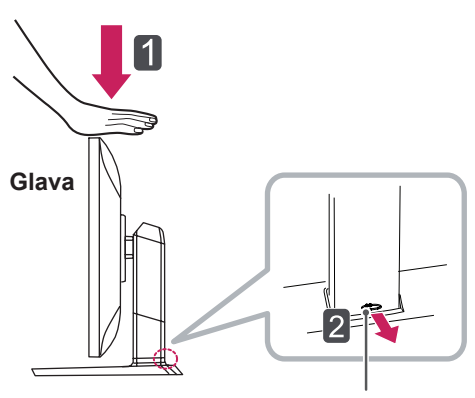

**Klin za zaključavanje**

3 Čvrsto uhvatite monitor obema rukama i kontrolišite ga.

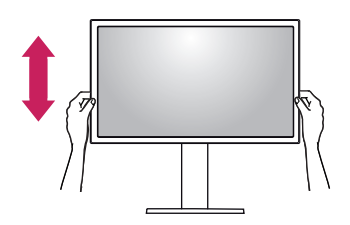

4 Visina se može podesiti do **130 mm**.

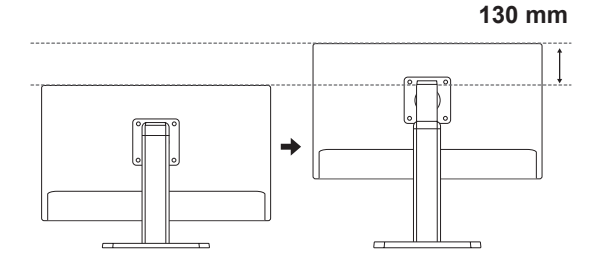

• Nakon što izvučete klin, ne morate ponovo da ga ubacujete da biste podesili visinu.

# **UPOZORENJE**

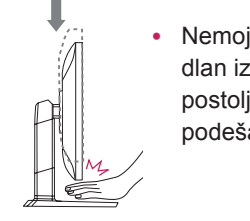

Nemojte stavljati prste ili dlan između monitora i postolja (kućišta) prilikom podešavanja visine monitora.

#### <span id="page-9-0"></span>**Podešavanje ugla**

- 1 Postavite monitor u uspravan položaj tako da bude montiran na osnovu postolja.
- 2 Podesite ugao ekrana. Ugao ekrana moguće je podesiti unapred ili unazad od -5° do 35° radi postizanja ugodnog doživljaja gledanja.

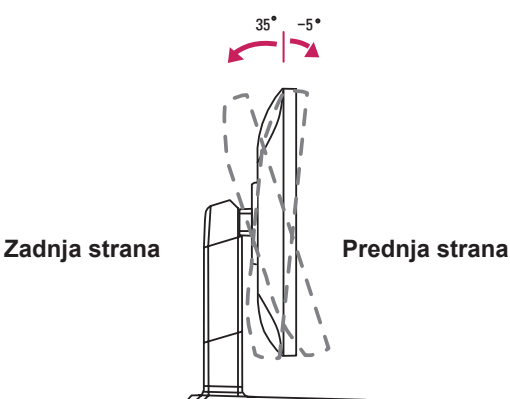

#### **UPOZORENJE**

• Nemojte stavljati prste ili dlan između monitora i postolja (kućišta) prilikom podešavanja visine monitora.

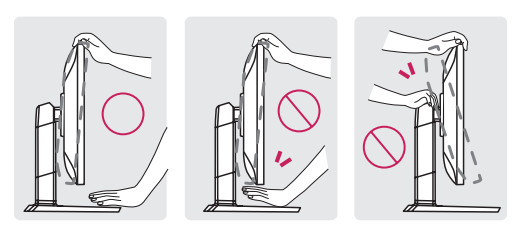

• Prilikom podešavanja ugla monitora vodite računa da ne dodirnete, odnosno pritisnete površinu ekrana.

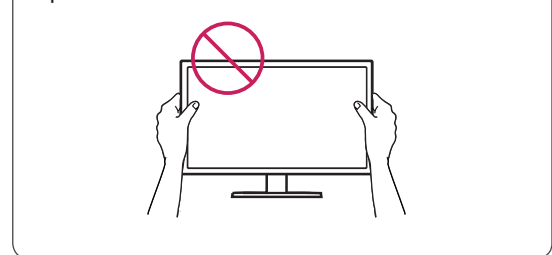

#### **Sređivanje kablova**

1 Koristite obezbeđeni zavrtanj da biste zakačili drač kabla za telo postolja kao na slici.

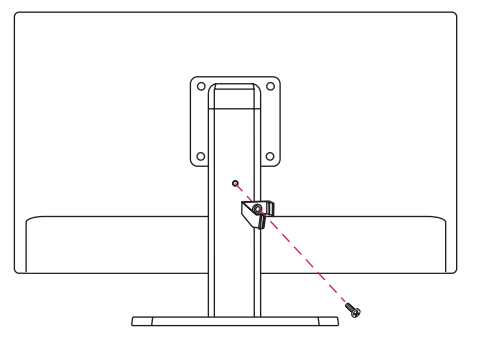

2 Prikupite i povežite kablove pomoću držača kablova koji ste dobili u kompletu.

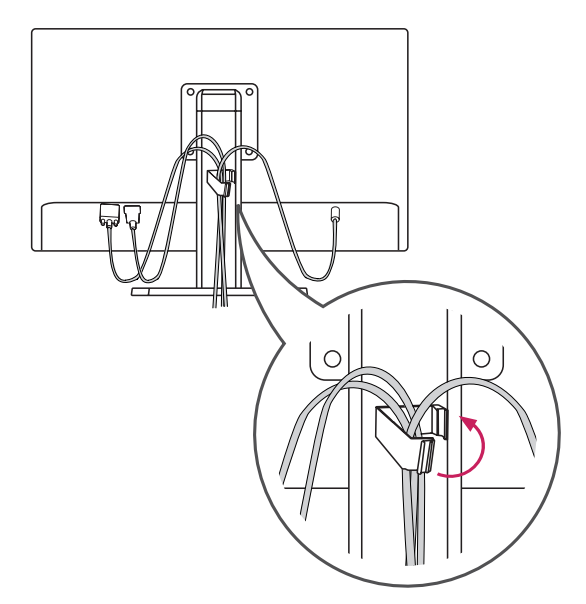

#### <span id="page-10-0"></span>**Funkcija okretanja**

Funkcija okretanja omogućava rotiranje monitora za 90 stepenu u smeru kazaljke na satu.

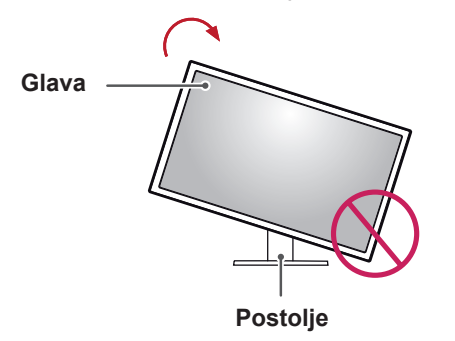

3 Rotirajte monitor u smeru kazaljke na satu kao što je prikazano na slici.

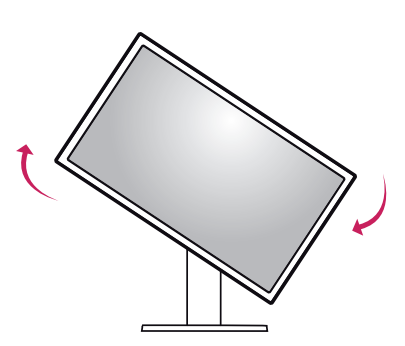

4 Postavljanje završite tako što ćete monitor da zarotirate za 90°, kao što je prikazano ispod.

- **UPOZORENJE**
- Da ne biste ogrebali osnovu postolja, vodite računa da postolje ne dodiruje monitor dok ga rotirate pomoću funkcije okretanja.
- 1 Podignite monitor na maksimalnu visinu.

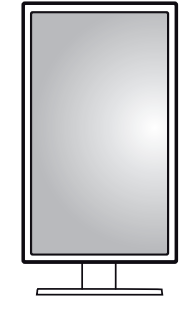

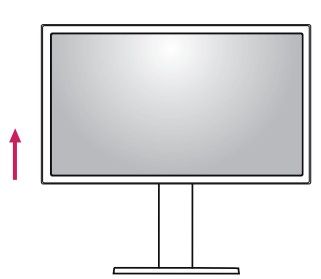

2 Podesite ugao monitora u smeru strelice kao što je prikazano na slici.

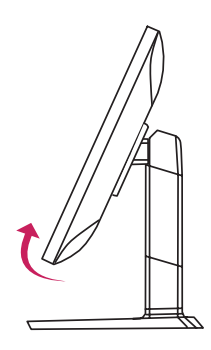

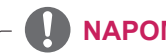

#### **NAPOMENA**

- y Funkcija automatskog okretanja ekrana nije podržana.
- Ekran može lako da se rotira pomoću tastera prečice za okretanje ekrana koju obezbeđuje operativni sistem Windows. Obratite pažnju na to da neke verzije operativnog sistema Windows mogu da koriste različite postavke za taster za okretanje ekrana, odnosno ne moraju uopšte da ga podržavaju.
- Podržane verzije operativnog sistema Windows: Windows 7 i Windows 8
- Windows tasteri prečice za okretanje ekrana
- 0°: Ctrl + Alt + taster sa strelicom nagore (↑)
- 90°: Ctrl + Alt + taster sa strelicom nalevo  $\leftarrow$ )
- 180°: Ctrl + Alt + taster sa strelicom nadole  $( \downarrow )$
- 270°: Ctrl + Alt + taster sa strelicom nades $no (\rightarrow)$
- Pažljivo rotirajte monitor ako je kabl povezan.
- Da biste izbegli povrede kada rotirate ekran, nemojte stavljati prste između ekrana i osnove postolja.

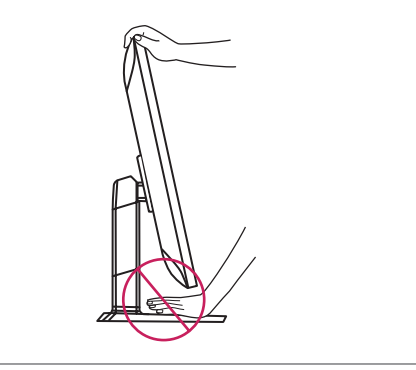

#### **Korišćenje Kensington brave**

Konektor za Kensington sistem bezbednosti nalazi se na zadnjoj strani monitora.

Više informacija o postavljanju i korišćenju potražite u korisničkom priručniku za Kensington bravu ili posetite veb-lokaciju http://www.kensington.com.

Pričvrstite monitor za sto pomoću kabla Kensington sistema bezbednosti.

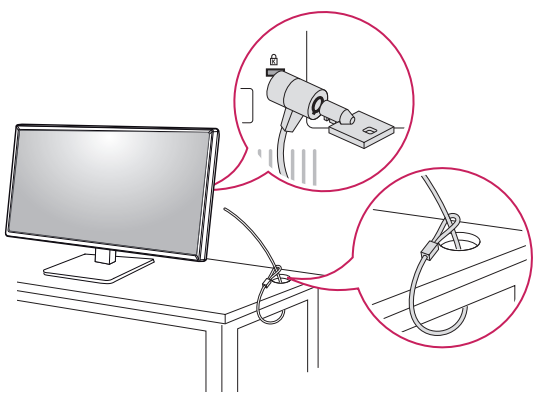

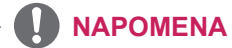

Kensington sistem bezbednosti je opcioni pribor. Opcioni dodatni pribor možete nabaviti u većini prodavnica elektronske opreme.

#### <span id="page-11-0"></span>**UPOZORENJE Odvajanje tela postolja**

- 1 Stavite monitor tako da ekran bude okrenut nadole. Da biste zaštitili ekran od ogrebotina, pokrijte površinu mekom krpom.
- 2 Pomoću odvijača skinite četiri zavrtnja i skinite postolje sa monitora.

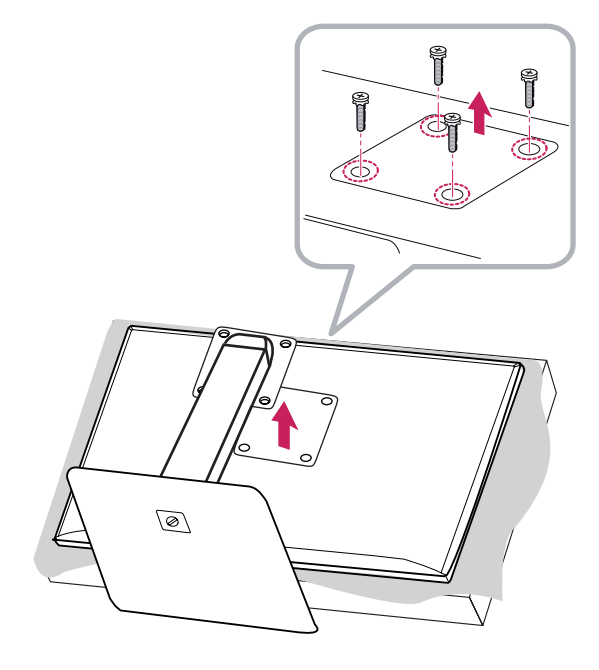

#### <span id="page-12-0"></span>**Instaliranje ploče za montiranje na zid**

Ovaj monitor odgovara specifikacijama ploče za montiranje na zid ili drugih kompatibilnih uređaja.

- 1 Okrenite ekran nadole. Da biste zaštitili ekran od ogrebotina, pokrijte površinu mekom krpom.
- 2 Postavite ploču za montiranje na zid na monitor i poravnajte je sa otvorima za zavrtnje.
- 3 Pomoću odvijača pritegnite četiri zavrtnja da biste pričvrstili ploču na monitor.

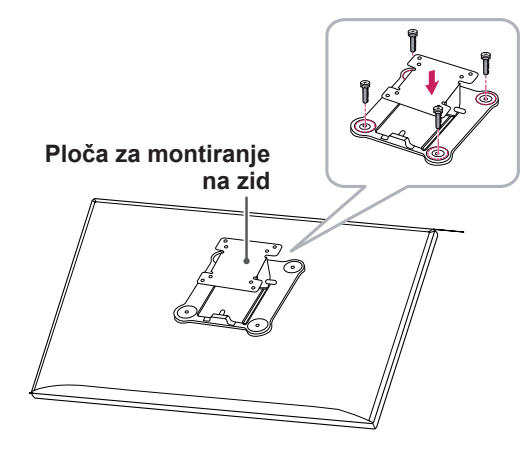

#### **NAPOMENA**

- Ploča za montiranje na zid prodaje se odvoieno.
- y Više informacija o postavljanju potražite u uputstvima za postavljanje ploče za montiranie na zid.
- y Vodite računa da ne pritiskate prejako ploču za montiranje na zid dok je pričvršćujete da ne bi došlo do oštećenja ekrana

#### **Postavljanje na zid**

Da bi postojala odgovarajuća ventilacija, monitor montirajte tako da bude najmanje 10 cm udaljen od zida i ostavite oko 10 cm prostora sa svake strane monitora. Detaljna uputstva za montiranje možete dobiti u lokalnoj prodavnici. Uputstva za instalaciju i podešavanje nosača za montiranje na zid sa mogućnošću naginjanja možete naći i u priručniku nosača.

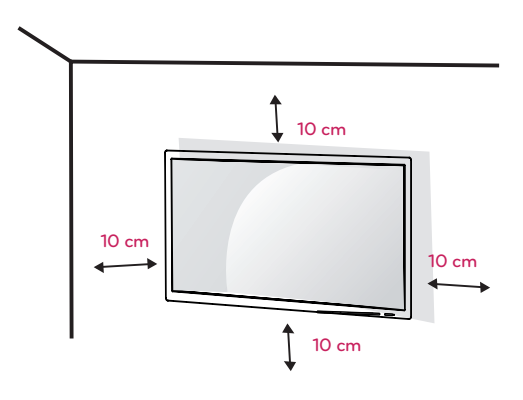

Da biste postavili monitor na zid, pričvrstite (opcioni) nosač za montiranje na zid na zadnju stranu monitora.

Vodite računa da nosač za montiranje na zid bude dobro pričvršćen za monitor i za zid.

- 1 Koristite nosač za montiranje na zid i zavrtnje koji su usklađeni sa VESA standardima.
- 2 Ako koristite zavrtnje koji su duži od standardnih, može doći do unutrašnjeg oštećenja proizvoda.
- 3 Zavrtnji koji nisu usaglašeni sa VESA standardom mogu oštetiti proizvod i dovesti do pada monitora. Kompanija LG Electronics nije odgovorna za nezgode do kojih dođe usled korišćenja nestandardnih zavrtanja.
- 4 Kompatibilnost sa VESA standardima odnosi se na dimenzije interfejsa za zavrtnje i specifikacije zavrtnja za montažu.
- 5 Koristite ploču za montiranje na zid i zavrtnje koji su usklađeni sa VESA standardom kao što je navedeno ispod.
- 784,8 mm ili manje
	- \* Debljina ploče za montiranje na zid: 2,6 mm
	- \* Zavrtanj za pričvršćivanje: prečnik 4,0 mm x gustina navoja 0,7 mm x dužina 10 mm
- 787,4 mm ili manje
	- \* Koristite ploču za montiranje na zid i zavrtnje koji su usaglašeni sa VESA standardima.

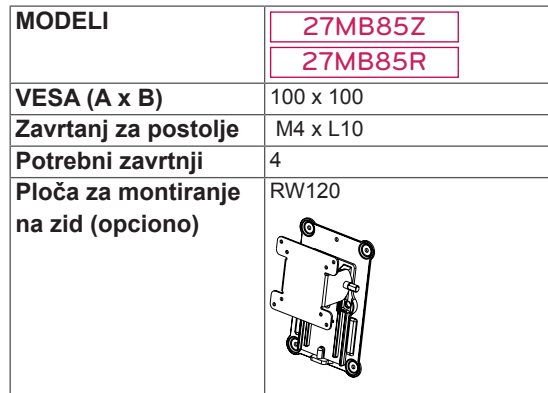

 $\cdot$  VESA (A x B)

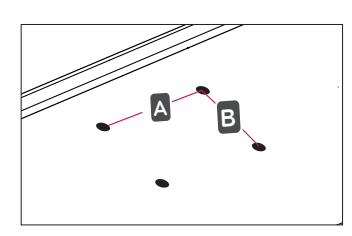

#### **NAPOMENA**

- Koristite zavrtnje koji su usklađeni sa VESA standardima.
- Komplet za montiranje na zid sadrži uputstvo za montažu i sve neophodne delove.
- Nosač za montiranje na zid je opcioni pribor. Opcioni dodatni pribor možete nabaviti kod lokalnog distributera.
- y Dužina zavrtnja se razlikuje u zavisnosti od nosača za montiranje na zid. Vodite računa da upotrebite odgovarajuću dužinu.
- Više informacija potražite u korisničkom priručniku za nosač za montiranje na zid.

# **OPREZ**

- Pre premeštanja ili montiranja monitora, kabl za napajanje obavezno isključite iz utičnice da ne bi došlo do strujnog udara.
- U slučaju montiranja monitora na plafon ili kosi zid, može doći do pada monitora, što može dovesti do povreda. Koristite nosač za zid koji je odobrila kompanija LG i obratite se distributeru ili kvalifikovanom osoblju.
- Nemojte jako pritiskati kada pričvršćujete zavrtnje da ne biste oštetili monitor. Oštećenja nastala na ovaj način nisu pokrivena garancijom proizvoda.
- Koristite nosač za montiranje na zid i zavrtnje koji su usklađeni sa VESA standardom. Oštećenja do kojih dođe usled korišćenja ili nepravilnog korišćenja neodgovarajućih delova nisu pokrivena garancijom proizvoda.
- Mereno od zadnje strane monitora, dužina upotrebljenih zavrtanja ne sme biti veća od 8 mm.

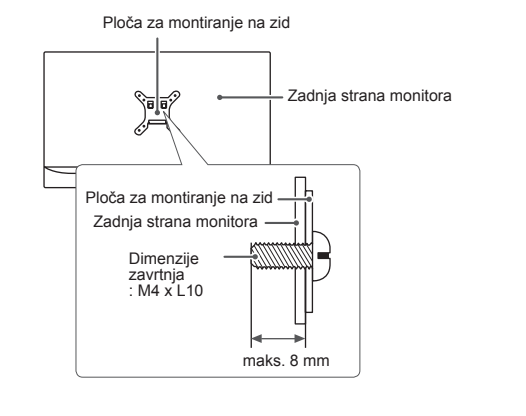

# <span id="page-14-0"></span>**KORIŠĆENJE MONITORA**

### **OPREZ**

- Nemojte dugo pritiskati ekran. To može dovesti do izobličenja slike.
- Nemojte dugo prikazivati nepokretnu sliku na ekranu. To može dovesti do zadržavanja slike. Koristite čuvar ekrana ako je moguće.

#### **NAPOMENA**

- Kada priključujete kabl za napajanje u utičnicu, koristite uzemljeni produžni kabl (sa 3 otvora) ili zidnu utičnicu sa uzemljenjem.
- Slika na monitoru može da treperi ako se uključi u oblasti sa niskom temperaturom. To je normalno.
- Na ekranu se ponekad mogu pojaviti crvene, zelene ili plave tačke. To je normalno.

# **Povezivanje sa računarom**

• Ovaj monitor podržava funkciju \*., Plug and Play".

\*Plug and Play: funkcija koja vam omogućava da dodate uređaj na računar bez potrebe za konfigurisanjem ili ručnom instalacijom upravljačkih programa.

#### **HDMI veza**

Prenos digitalnih video i audio-signala sa računara do monitora. Povežite monitor sa računarom pomoću HDMI kabla kao što je prikazano na slici ispod.

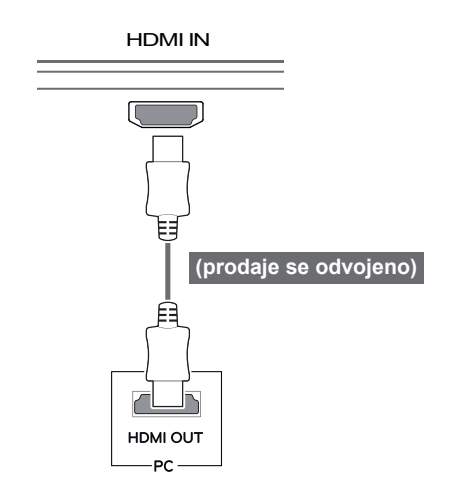

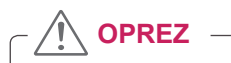

- Povezivanje monitora sa računarom pomoću HDMI kabla može dovesti do problema sa kompatibilnošću uređaja.
- Korišćenje DVI na HDMI / DP (DisplayPort na HDMI) kabla može da izazove probleme sa kompatibilnošću.

#### <span id="page-15-0"></span>**DVI veza**

Prenosi digitalni video signal do monitora. Povežite monitor pomoću DVI kabla kao na slici ispod.

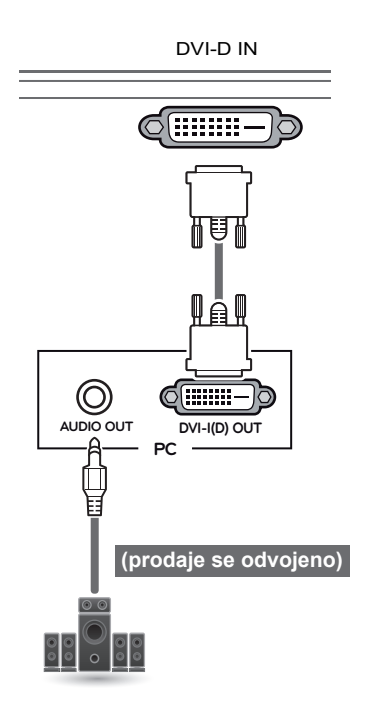

#### **OPREZ**

• Povežite kabl ulaznog signala i okrenite ga u smeru strelice kao što je prikazano na slici. Dobro pričvrstite kabl da se ne bi izvukao.

# **NAPOMENA**

- **Korišćenje DVI-HDMI kabla može da izazove** probleme sa kompatibilnošću.
- Ako povezujete DVI signalni kabl, za povezivanje koristite DVI-D dvostruki kabl.

#### **DisplayPort veza**

Prenos digitalnih video i audio-signala sa računara do monitora. Povežite monitor sa računarom pomoću DisplayPort kabla kao što je prikazano na slici ispod:

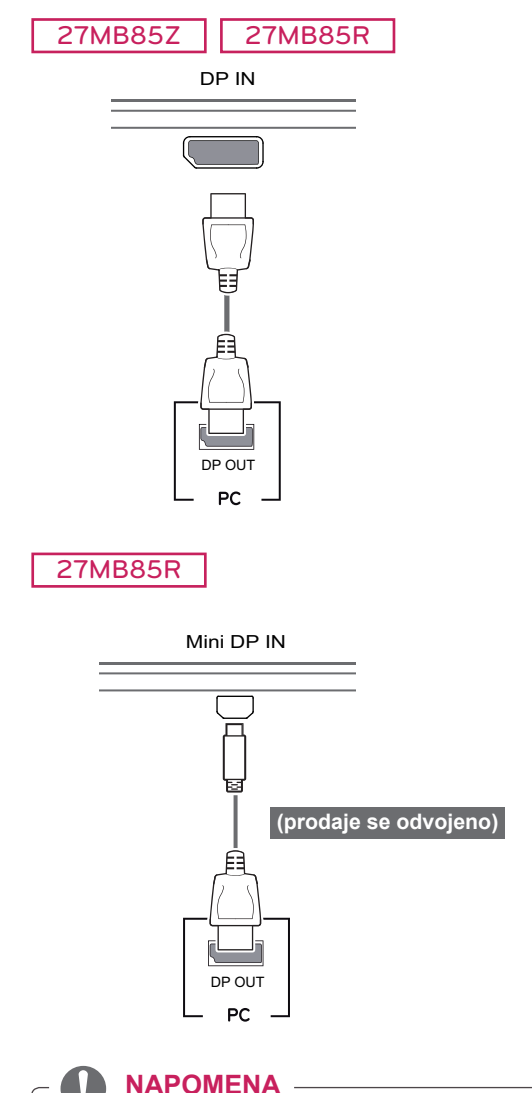

- U zavisnosti od verzije DisplayPort interfejsa na računaru, slika ili zvuk se možda neće reprodukovati.
- Kada koristite Mini DP na DP (Mini DisplayPort na DisplayPort) kabl, preporučuje se korišćenje kabla koji ima specifikacije DisplayPort 1.1a ili više.

#### <span id="page-16-0"></span>**Thunderbolt (** $\frac{1}{2}$ **) veza**

#### 27MB85Z

Možete da povežete ekran velike rezolucije ili uređaj za podatke sa velikim performansama na monitor putem Thunderbolt priključka. Povežite spoljni uređaj sa monitorom pomoću Thunderbolt kabla kao na slici ispod.

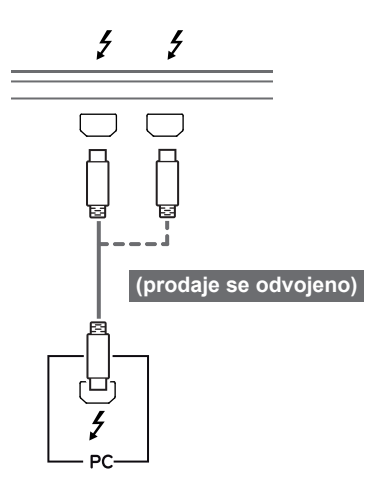

# **Povezivanje AV uređaja**

#### **HDMI veza**

HDMI veza služi za prenos digitalnih video i audio signala sa AV uređaja do monitora. Povežite monitor sa AV uređajem pomoću HDMI kabla kao što je prikazano na slici ispod.

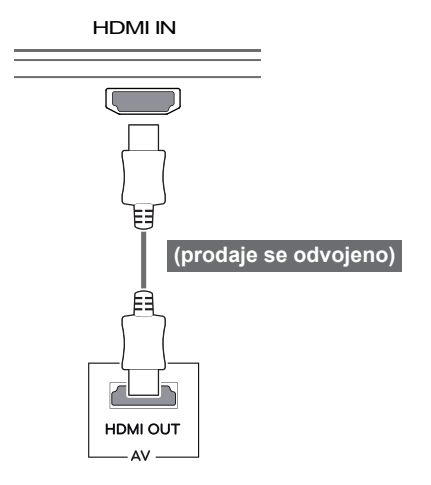

- Maksimalna brzina prenosa podataka svakog priključka je 20 Gb/s.
- Obavezno koristite certifikovani Thunderbolt ( $\epsilon$ ) kabl. U suprotnom, to može dovesti do pogrešnog rada uređaja.
- Priključak Thunderbolt (4) podržan je u sledećim okruženjima: Windows 7, Windows 8 i novi Mac Pro (Mac OS 10.9).
- $\bullet$  Da biste koristili priključak Thunderbolt  $(f)$ , mora da se koristi ASM upravljački program koji se nalazi na CD-u sa korisničkim priručnikom.
- Redna veza dva monitora pomoću priključka Thunderbolt (5) možda neće biti podržana u zavisnosti od performansi grafičke kartice.
- Povezivanje Thunderbolt  $(f)$  kablova pomoću metoda uzastopnog vezivanja može da dovede do kašnjenja prikaza slike.

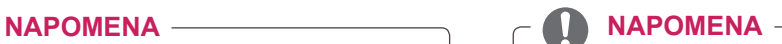

y Korišćenje DVI na HDMI / DP (DisplayPort na HDMI) kabla može da izazove probleme sa kompatibilnošću.

 $\overline{\phantom{0}}$ 

#### <span id="page-17-0"></span>**Connecting Peripherals**

#### **USB Cable Connection - PC**

The USB port on the product functions as a USB hub.

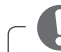

#### **NAPOMENA**

- Obavezno instalirajte najnoviji servisni paket za Windows OS pre upotrebe proizvoda.
- Spoljni uređaji se prodaju odvojeno.
- Tastatura, miš ili USB uređaj mogu da se povežu na USB priključak.

#### **OPREZ**

<Mere opreza prilikom upotrebe USB uređaja>

- USB uređaj s instaliranim programom za automatsko prepoznavanje ili onaj koji koristi svoj upravljački program možda neće biti prepoznat.
- Pojedini USB uređaji možda neće biti podržani ili neće pravilno funkcionisati.
- Preporučuje se korišćenje USB razvodnika ili čvrstog diska sa napajanjem. (Ako napajanje nije adekvatno, USB uređaj možda neće biti ispravno prepoznat.)

#### **HDMI/DP (DisplayPort) veza**

Da biste koristili USB 3.0 sistem, povežite A-B USB 3.0 kabl proizvoda sa računarom.

Periferni uređaji povezani sa USB IN priključkom mogu da se kontrolišu pomoću računara.

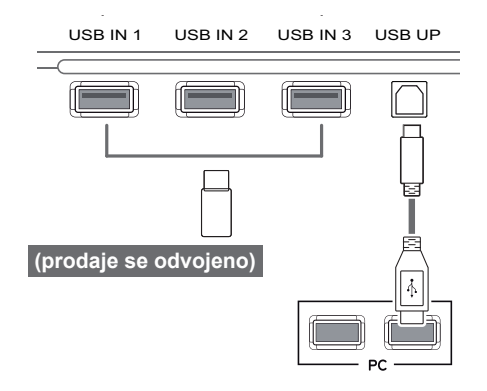

#### **Thunderbolt ( ) veza**

#### 27MB85Z

Periferni uređaji povezani sa USB IN priključkom mogu da se kontrolišu pomoću računara. Ako promenite ulaz u meniju dok je uređaj povezan preko Thunderbolt priključka, uređaj koji je povezan preko USB priključka možda neće ispravno raditi.

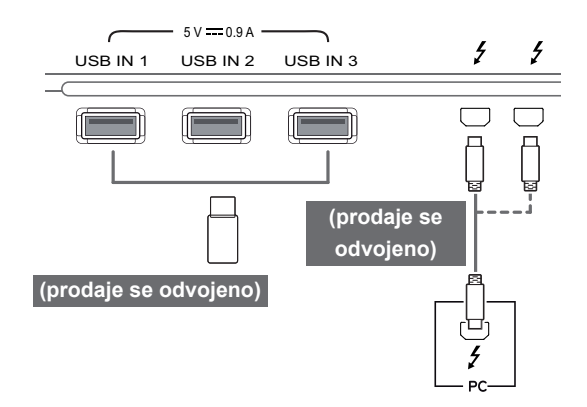

#### <span id="page-18-0"></span>**Headphone Port Connection**

Use the headphone port to connect a peripheral device to the monitor. Connect as illustrated.

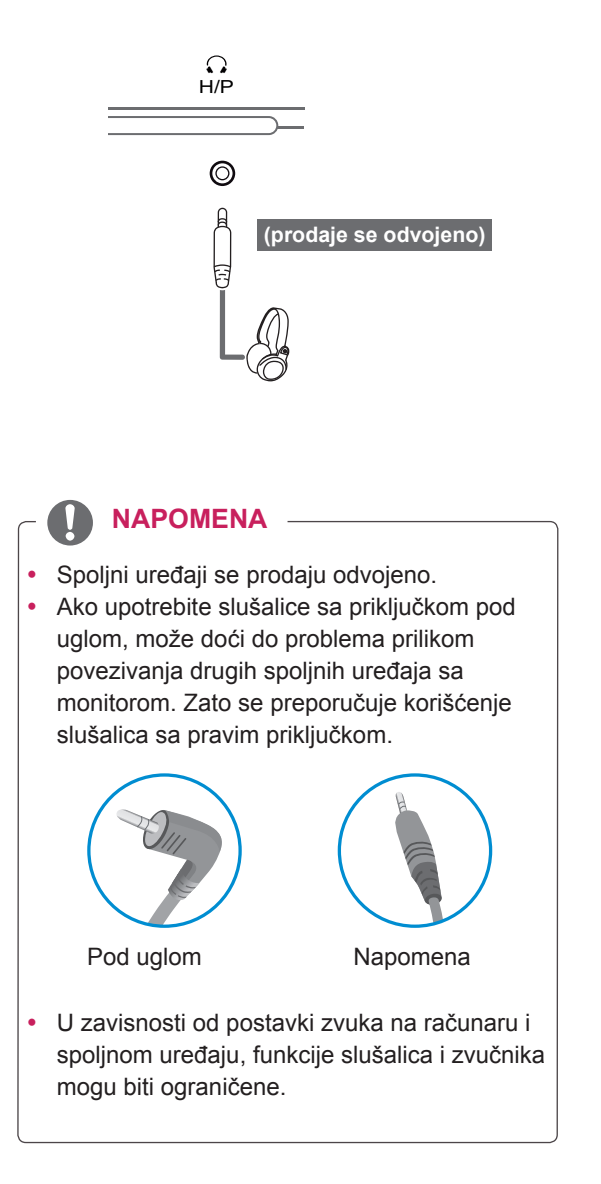

# <span id="page-19-0"></span>**INSTALIRANJE SOFTVERA ZA LG MONITOR**

CD sa korisničkim priručnikom koji se nalazi u pakovanju proizvoda umetnite u CD jedinicu na računaru i instaliraite softver za LG monitor.

Slike instalacionog ekrana predstavljaju samo referencu. Slike stvarnog instalacionog ekrana mogu da se razlikuju u zavisnosti od modela.

1 Podesite da vam podrazumevani Veb pretraživač bude Internet Explorer.

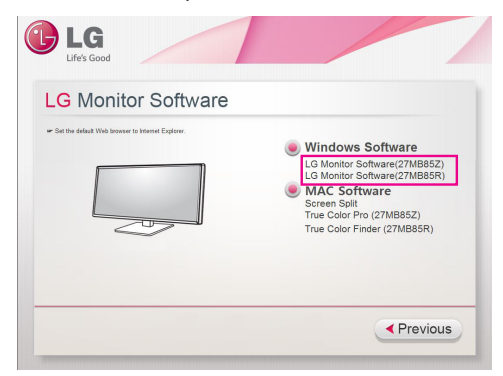

2 Kliknite na LG Monitor Software na glavnom ekranu CD-a. Kada se pojavi prozor za preuzimanje datoteke, kliknite na dugme [Run] (Pokreni). (Izgled prozora za preuzimanje može da se razlikuje u zavisnosti od operativnog sistema i verzije programa Internet Explorer version, ali postupak instaliranja je uvek isti.)

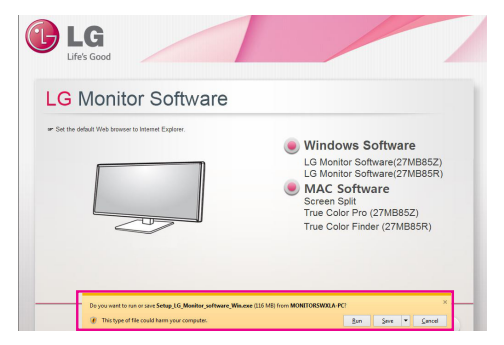

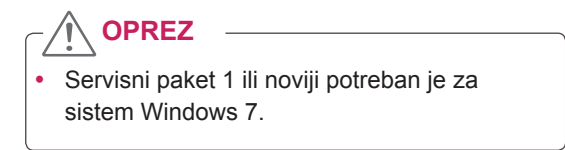

3 Postupajte po uputstvima kako biste nastavili sa instaliranjem.

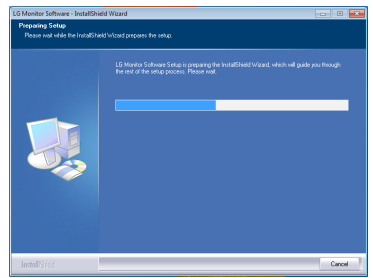

4 Potvrdite polje I accept the terms of the agreement (Prihvatam uslove ugovora) na ekranu License Agreement (Ugovor o licenciranju), a zatim kliknite na dugme [Next] (Sledeće).

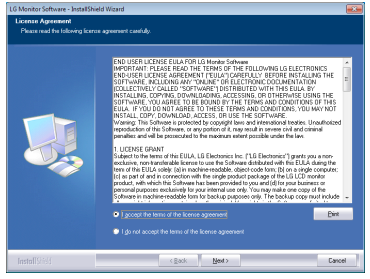

5 Izaberite program koji želite da instalirate.

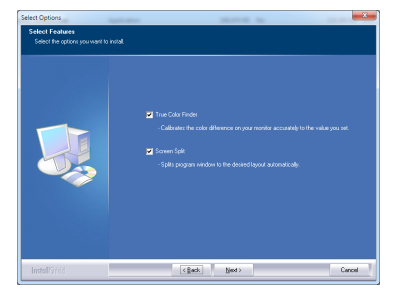

#### **NAPOMENA**

- Screen Split: Ovaj program automatski deli prozor programa na željeni način.
- True Color Finder/True Color Pro: Ovaj program kalibriše izlaz monitora u boji na precizan način prema vašim potrebama.
- 6 Instaliranje softvera za LG monitor počinje kao što je prikazano.

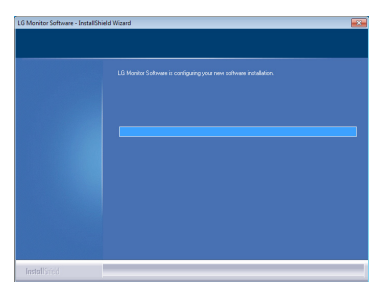

7 Ako ASM upravljački program nije instaliran, on će automatski biti instaliran. (koje podržava samo model 27MB85Z)

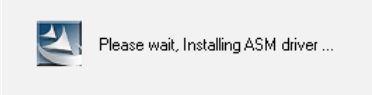

8 Ako već nije instaliran, upravljački program TUSB3410 biće instaliran automatski. Izaberite Install this driver software anyway (I) (Ipak instaliraj ovaj upravljački program) ako se pojavi Windows sigurnosna poruka prikazana dole.

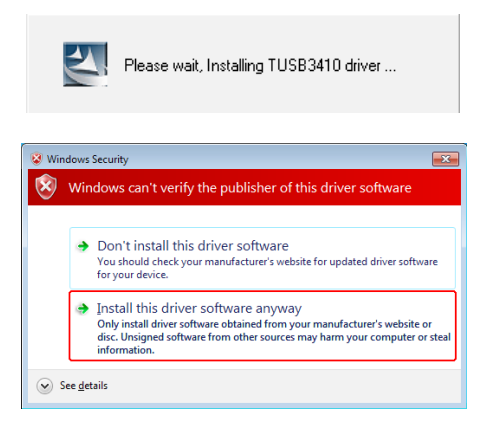

9 Program koji ste izabrali na stranici Select Features (Izaberi funkcije) biće automatski instaliran.

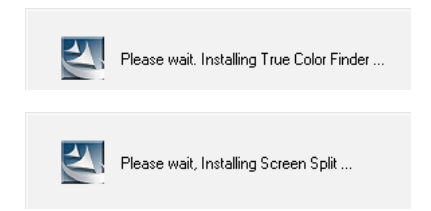

10 Kada se instaliranje završi, ponovo pokrenite sistem.

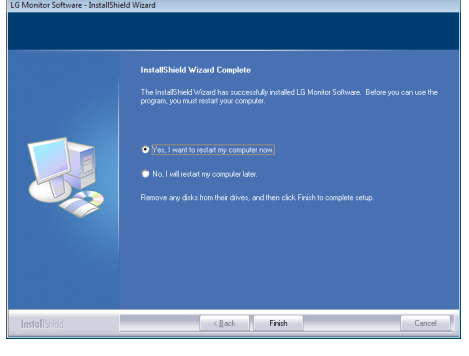

#### **NAPOMENA**

Kada se izvršava softver True Color Finder/True Color Pro, ikona True Color Finder/True Color Pro  $[]$  pojavljuje se u sistemskoj paleti na desnom donjem uglu ekrana računara.

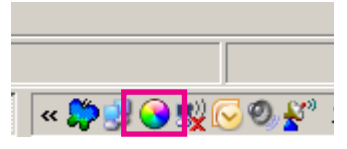

Desnim tasterom miša kliknite na ikonu True Color Finder/True Color Pro i izaberite Start Program (Pokreni program) da biste pokrenuli program.

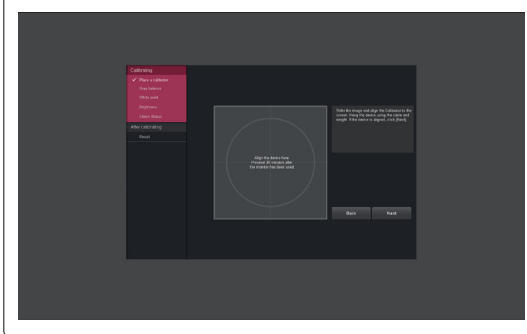

# **OPREZ**

Kada završite kalibrisanje monitora pomoću softvera True Color Finder/True Color Pro, skinite kalibrator sa monitora i čuvajte ga na sobnoj temperaturi, na mestu koje nije izloženo direktnoj sunčevoj svetlosti ili ga stavite u kutiju.

- Ako je merni deo kalibratora izložen direktnoj sunčevoj svetlosti duže vreme, može doći do njegovog oštećenja.

- Nemojte ga čuvati na mestu izloženom visokim/niskim temperaturama i vlazi.

• Ako je neka aplikacija za kalibraciju drugog proizvođača instalirana na vašem računaru, kvalitet slike može da bude ugrožen usled konflikta između te dve aplikacije. Da biste osigurali najbolje performanse, preporučuje se da deinstalirate drugu aplikaciju za kalibrisanje.

#### **NAPOMENA**

- Da biste koristili funkciju True Color Finder/ True Color Pro, morate nabaviti podržani kalibrator.
- Informacije o podržanim kalibratorima i grafičkim karticama potražite u korisničkom uputstvu za softver True Color Finder/True Color Pro.
- Ako ste promenili ulazni priključak, preporučljivo je da ponovo kalibrišete kvalitet slike na monitoru.

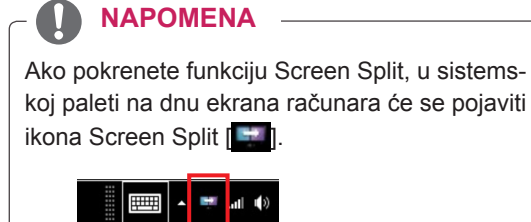

Kliknite desnim tasterom miša na ikonu Screen Split i izaberite željeni raspored.

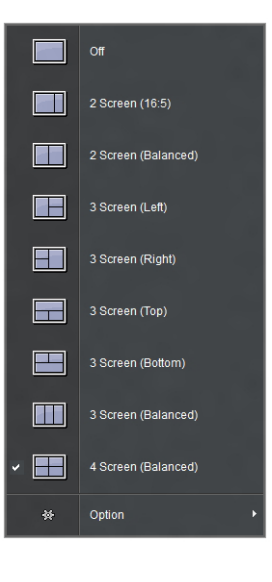

# <span id="page-22-0"></span>**PRILAGOĐAVANJE POSTAVKI**

# **Otvaranje glavnog menija**

- 1 Pritisnite dugme **Meni** ( $\blacksquare$ ).
- 2 Pomoću dugmeta **<**, **>** podešavajte opcije.

Da biste se vratili u prethodni meni, odnosno podesili druge stavke menija, koristite dugme **Meni ( ).**

3 Pritisnite i zadržite dugme Meni (**...**) da biste zatvorili OSD meni.

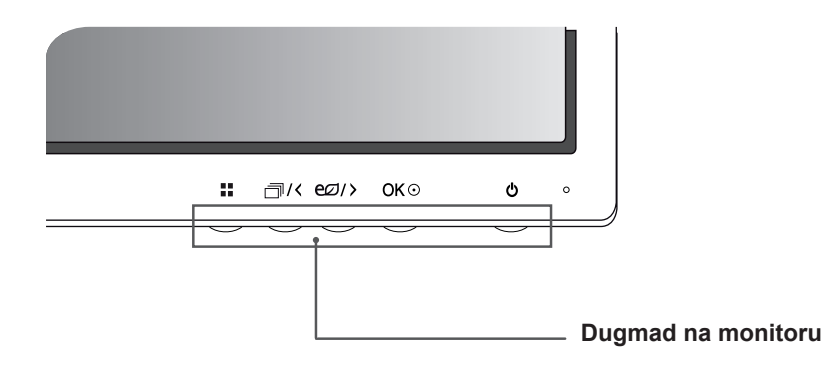

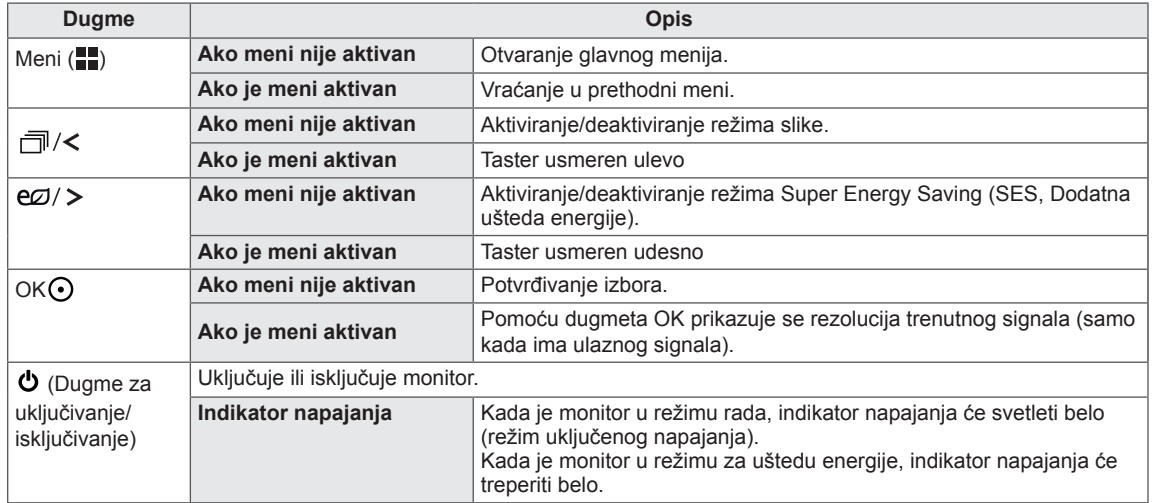

#### **NAPOMENA**

• Sva dugmad sa donje prednje strane su osetljiva na dodir i mogu da se koristi jednostavnim dodirivanjem monitora prstom.

#### <span id="page-23-0"></span>**PRILAGOĐAVANJE POSTAVKI**

#### **Postavke menija**

- 1 Da biste videli meni OSD, pritisnite dugme Meni (**FF**) na dnu monitora.
- 2 Koristite dugmad < ili > da biste podesili opcije.
- $3$  Izaberite  $\times$  da biste zatvorili OSD meni. Da biste se vratili u prethodni meni, odnosno podesili druge stavke menija, koristite dugme Meni (**...**).

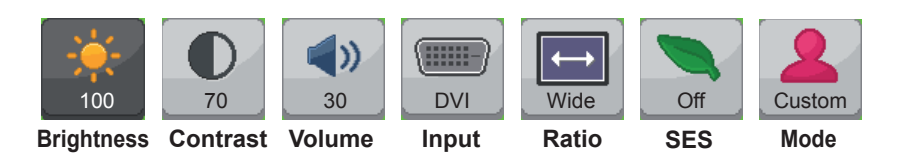

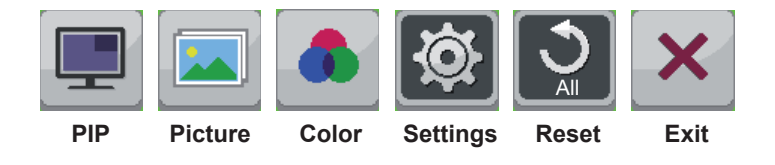

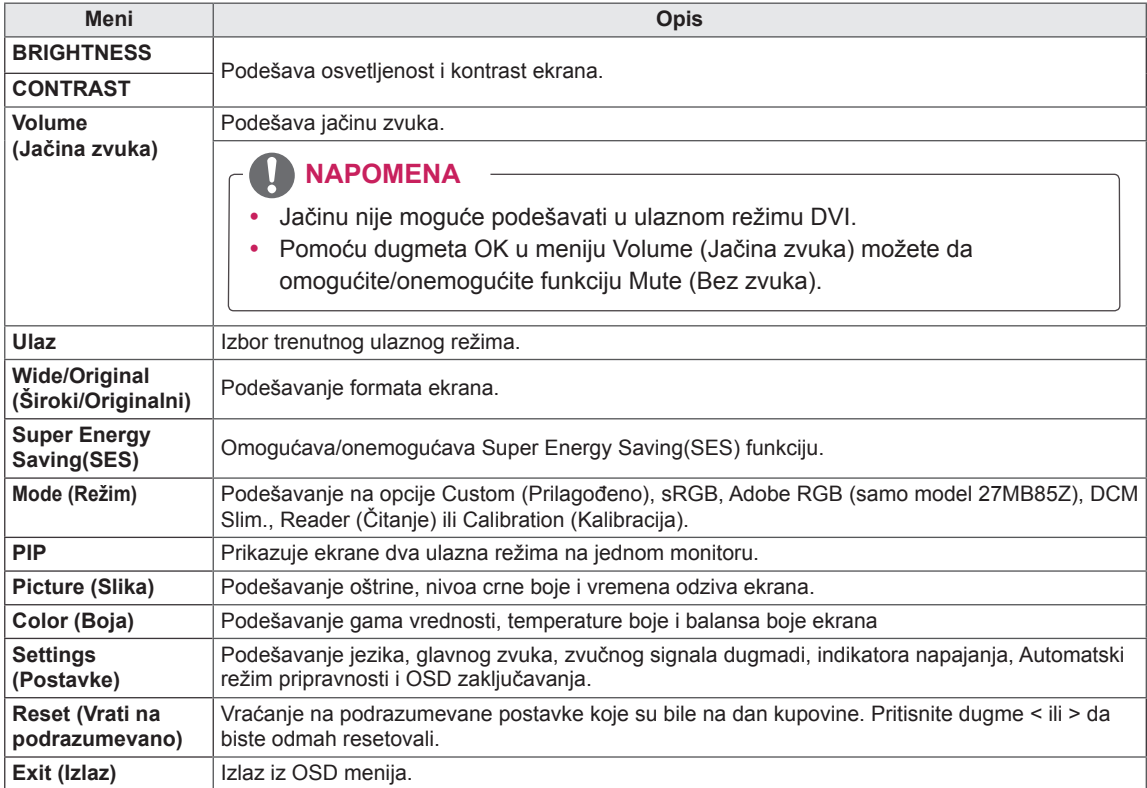

#### <span id="page-24-0"></span>**Postavke formata slike**

- 1 Da biste videli meni OSD, pritisnite dugme Meni (**...**) na dnu monitora.
- 2 Pritisnite < ili > da biste prešli na **Ratio (Format).**
- 3 Pritisnite **OK** da biste izabrali **Ratio (Format).**
- 4 Koristite dugme < ili > da biste podesili opcije.
- $5$  Izaberite  $\times$  da biste zatvorili OSD meni.

Da biste se vratili u prethodni meni, odnosno podesili druge stavke menija, koristite dugme **Meni** (**...**).

#### **Podmeni**

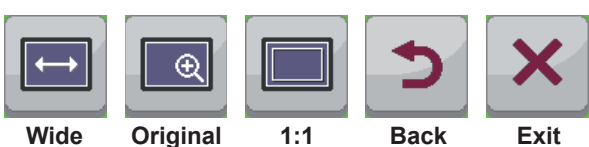

Svaka opcija je opisana u nastavku.

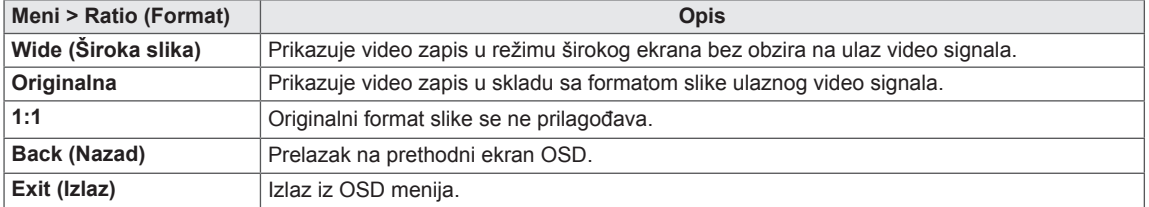

#### **NAPOMENA**

- Ekran može da izgleda isto kada se koriste odnosi stranica Wide (Široka slika), Original (Originalni odnos) ili 1:1 ukoliko koristite preporučenu rezoluciju (2560 x 1440).
- Odnos stranica ne možete da promenite ako koristite isprepletani signal.

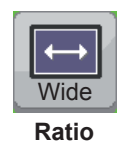

#### <span id="page-25-0"></span>**Super Energy Saving (SES) postavke**

- 1 Da biste videli meni OSD, pritisnite dugme Meni (**...**) na dnu monitora.
- 2 Pritisnite < ili > da biste prešli na **Super Energy Saving (SES).**
- 3 Pritisnite **OK** da biste izabrali **Super Energy Saving (SES)**.
- 4 Koristite dugme < ili > da biste podesili opcije.
- $5$  Izaberite  $\times$  da biste zatvorili OSD meni. Da biste se vratili u prethodni meni, odnosno podesili druge stavke menija, koristite dugme Meni ( $\blacksquare$ ).

#### **Podmeni**

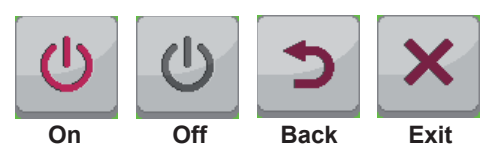

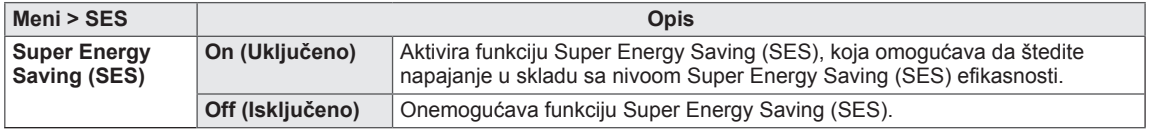

#### <span id="page-26-0"></span>**Postavke menija Režim**

- 1 Da biste videli meni OSD, pritisnite dugme Meni (**...**) na dnu monitora.
- 2 Pritisnite < ili > da biste prešli u **Mode (Režim).**
- 3 Pritisnite **OK** da biste izabrali **Mode (Režim).**
- 4 Koristite dugme < ili > da biste podesili opcije.
- $5$  Izaberite  $\times$  da biste zatvorili OSD meni.

Da biste se vratili u prethodni meni, odnosno podesili druge stavke menija, koristite dugme Meni (**...**).

#### **Podmeni**

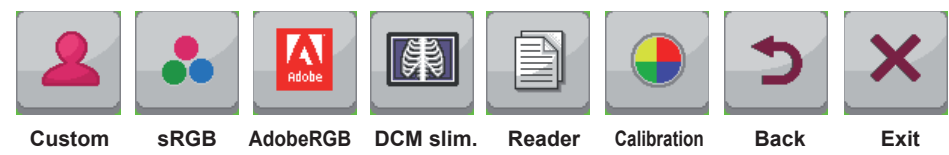

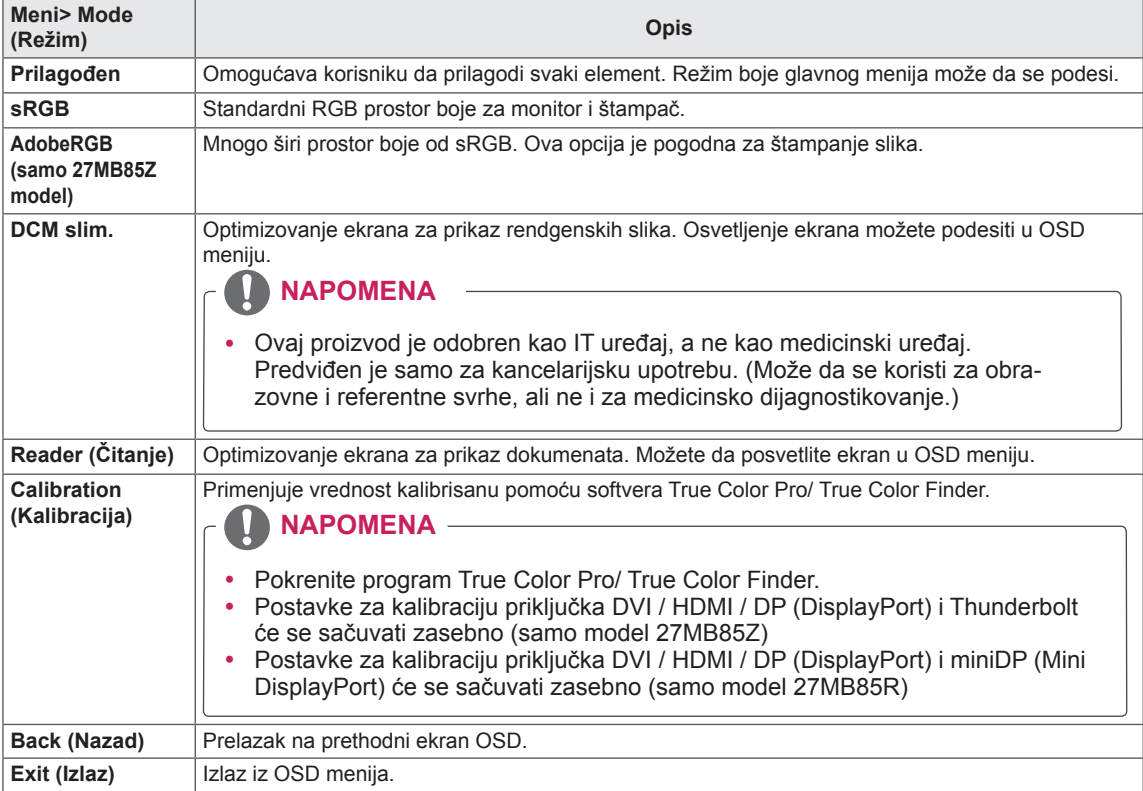

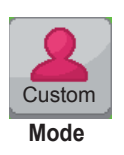

#### <span id="page-27-0"></span>**PIP postavke**

- 1 Da biste videli meni OSD, pritisnite dugme Meni (**...**) na dnu monitora.
- 2 Pritisnite < ili > da biste prešli na **PIP.**
- 3 Pritisnite **OK** da biste izabrali **PIP**.
- 4 Koristite dugme < ili > da biste podesili opcije.
- $5$  Izaberite  $\times$  da biste zatvorili OSD meni.

Da biste se vratili u prethodni meni, odnosno podesili druge stavke menija, koristite dugme Meni ( $\blacksquare$ ).

#### **Podmeni**

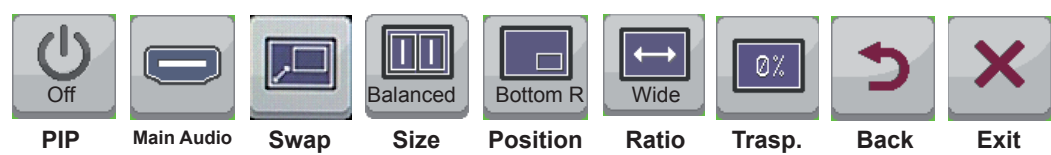

Svaka opcija je opisana u nastavku.

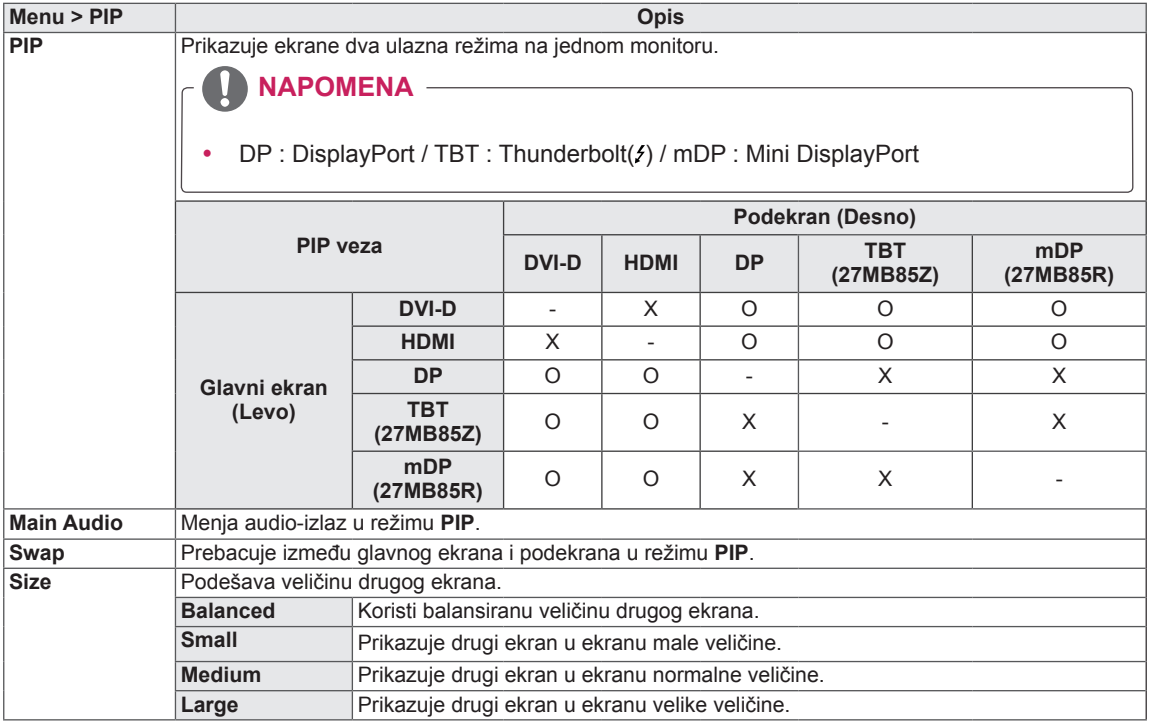

**PIP**

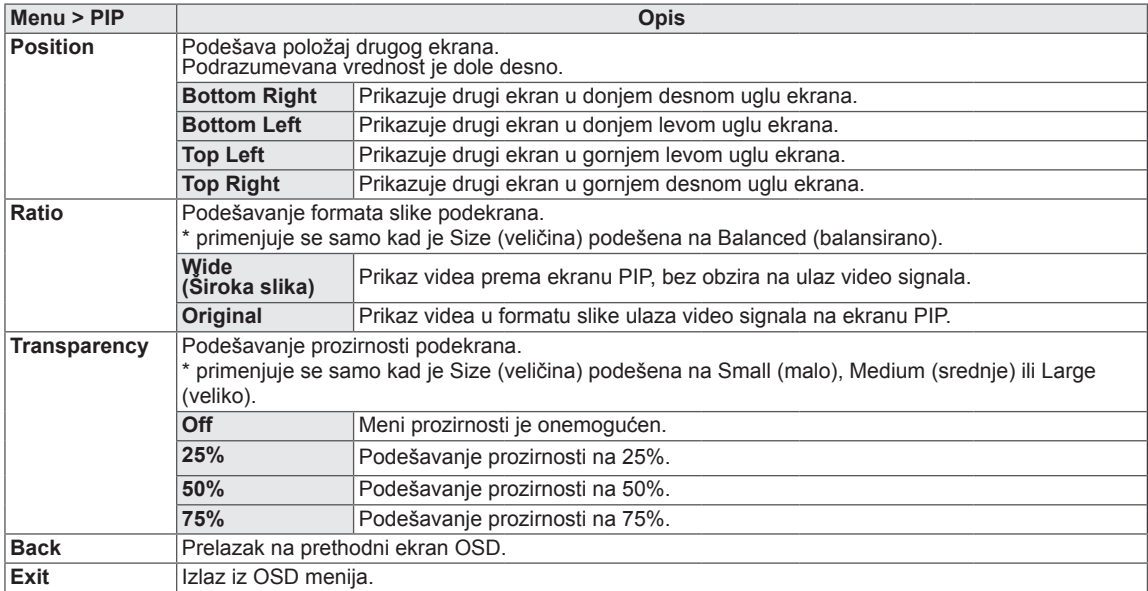

#### **NAPOMENA**

• Ako je režim PIP postavljen na Off, onemogućeni su meniji Main Audio, Swap, Size, Position, Ratio i Transparency.

Ako je Size postavljeno na Balanced, meniji Position i Transparency su onemogućeni. Meni Ratio menu je omogućen jedino u režimu Balanced i onemogućen ako nema PIP ulaznog signala.

#### <span id="page-29-0"></span>**Slika**

- 1 Da biste videli meni OSD, pritisnite dugme Meni (**...**) na dnu monitora.
- 2 Pritisnite < ili > da biste prešli na **Picture (Slika).**
- 3 Pritisnite **OK** da biste izabrali **Picture (Slika).**
- 4 Koristite dugme < ili > da biste podesili opcije.
- $5$  Izaberite  $\times$  da biste zatvorili OSD meni. Da biste se vratili u prethodni meni, odnosno podesili druge stavke menija, koristite dugme Meni (**...**).

#### **Podmeni**

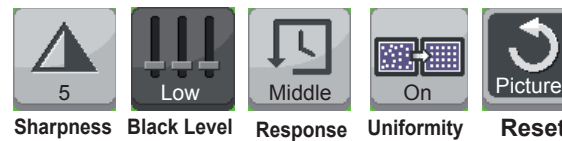

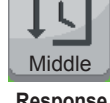

**Time**

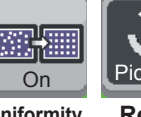

**Uniformity Reset Back Exit** 

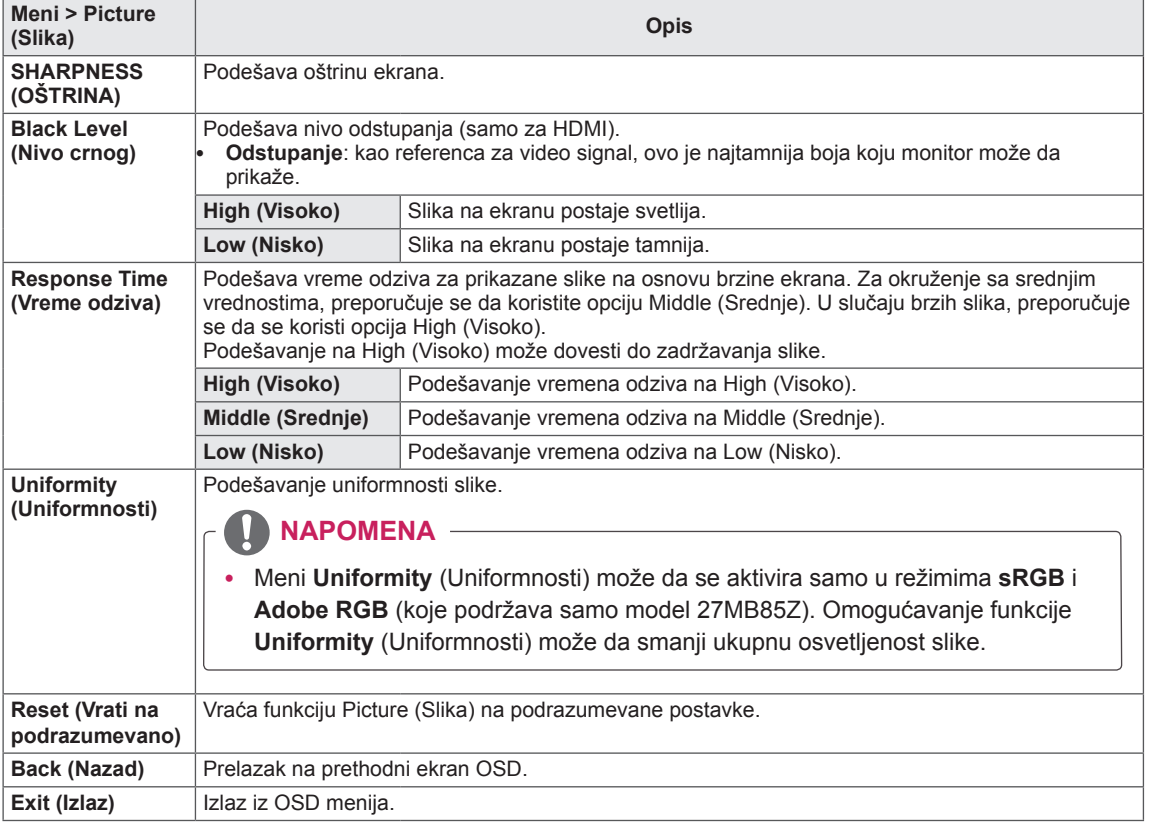

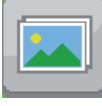

#### <span id="page-30-0"></span>**Boja**

- 1 Da biste videli meni OSD, pritisnite dugme Meni (**...**) na dnu monitora.
- 2 Pritisnite < ili >da biste prešli na **Color (Boja).**
- 3 Pritisnite **OK** da biste izabrali **Color (Boja).**
- 4 Koristite dugme < ili > da biste podesili opcije.
- $5$  Izaberite  $\times$  da biste zatvorili OSD meni. Da biste se vratili u prethodni meni, odnosno podesili druge stavke menija, koristite dugme Meni (**...**).

#### **Podmeni**

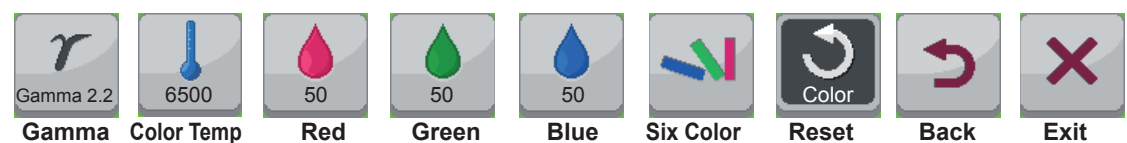

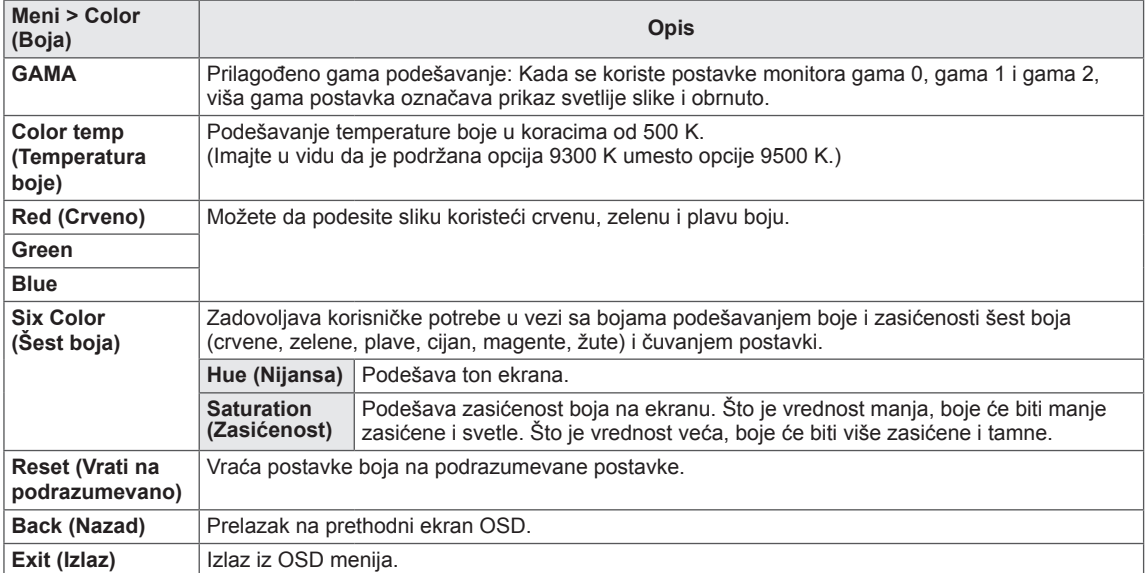

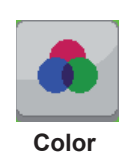

#### <span id="page-31-0"></span>**Postavke**

- 1 Da biste videli meni OSD, pritisnite dugme Meni (**...**) na dnu monitora.
- 2 Pritisnite < ili > da biste prešli na **Settings (Postavke).**
- 3 Pritisnite **OK** da biste izabrali **Settings (Postavke).**
- 4 Koristite dugme < ili > da biste podesili opcije.
- $5$  Izaberite  $\times$  da biste zatvorili OSD meni. Da biste se vratili u prethodni meni, odnosno podesili druge stavke menija, koristite dugme Meni (**...**).

#### **Podmeni**

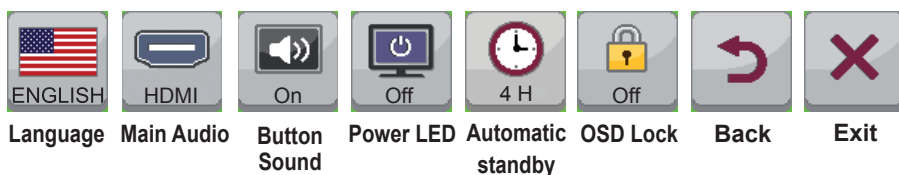

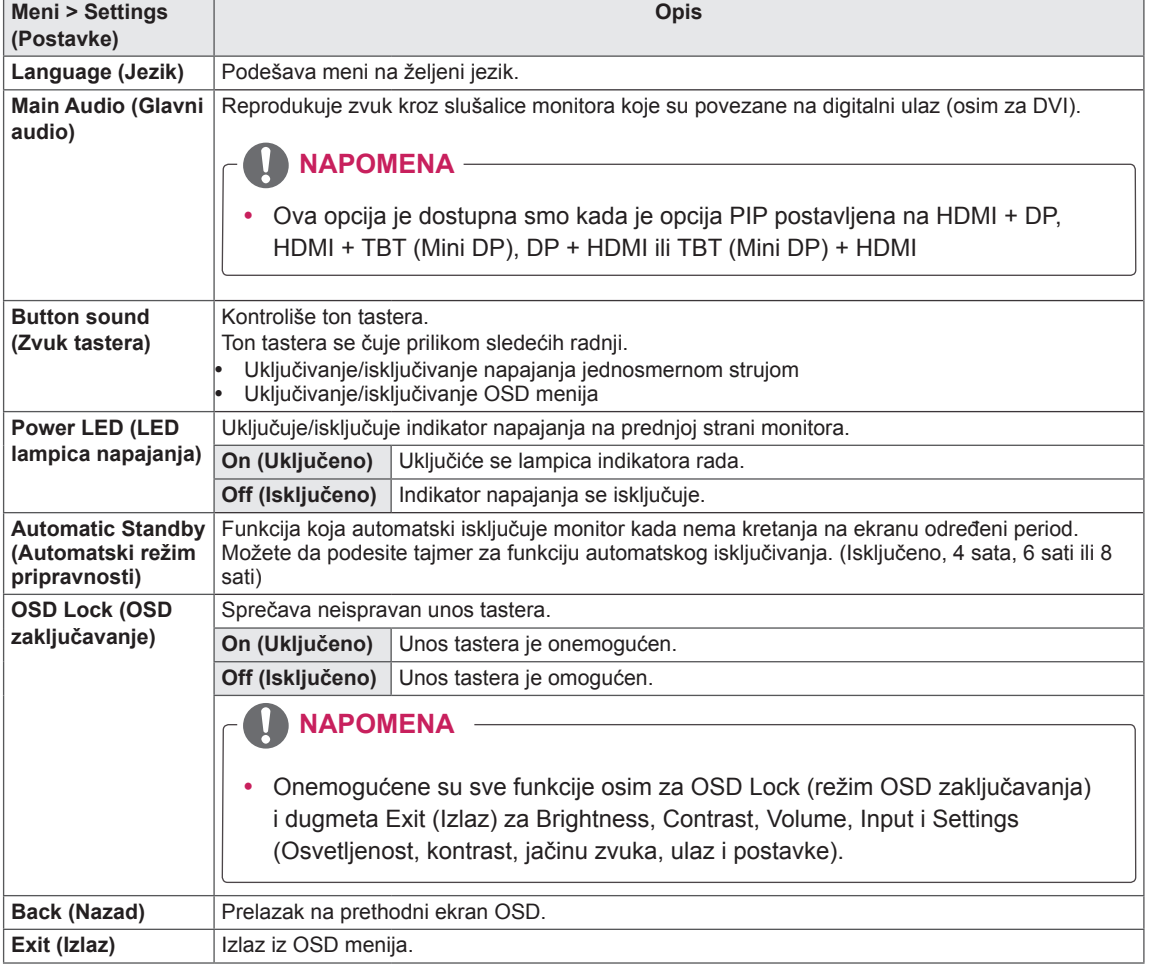

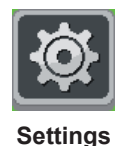

# <span id="page-32-0"></span>**REŠAVANJE PROBLEMA**

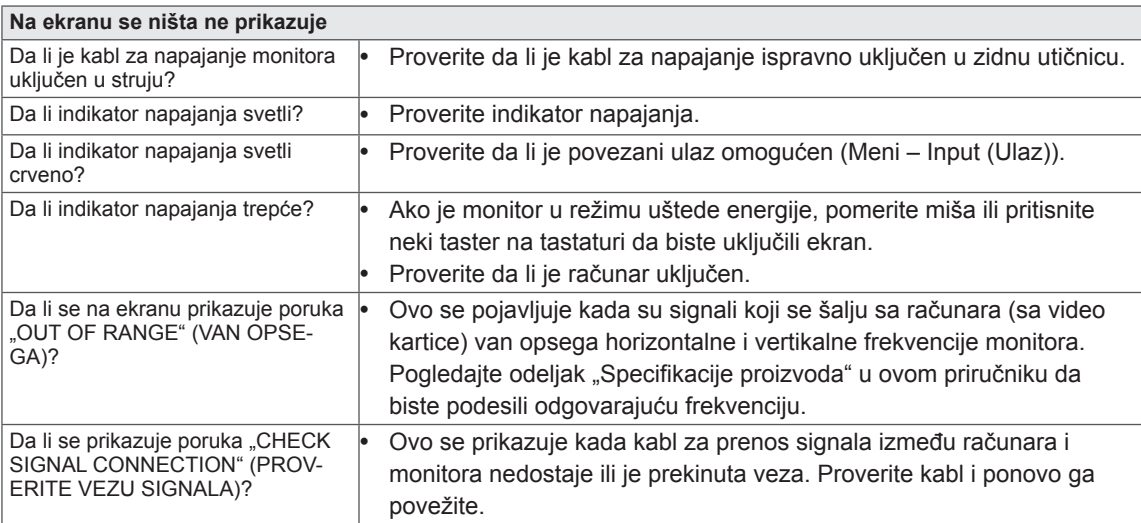

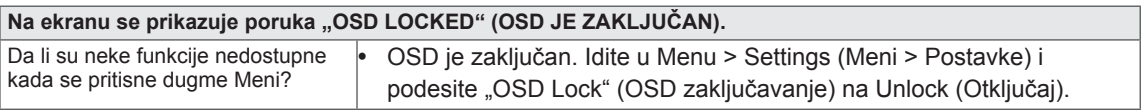

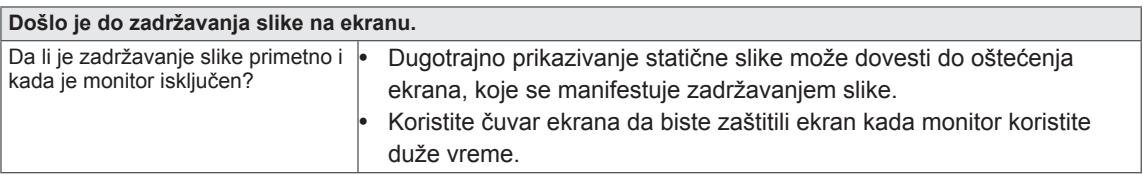

#### **NAPOMENA**

y **Vertikalna frekvencija:** Da bi se prikazala slika, ekran mora da se osvežava desetine puta u sekundi kao fluorescentna lampa.

Broj puta koliko se ekran osvežava u sekundi naziva se vertikalna frekvencija ili brzina osvežavanja i izražava se u Hz.

y **Horizontalna frekvencija:** vreme koje je potrebno da se prikaže jedna horizontalna linija naziva se horizontalni ciklus. Broj horizontalnih linija koje se prikazuju u jednoj sekundi može da se izračuna deljenjem broja jedan sa horizontalnim ciklusom. Ovo se naziva horizontalna frekvencija i predstavlja se u kHz.

#### **NAPOMENA**

- Proverite da li su rezolucija ili frekvencija video kartice u opsegu koji dozvoljava monitor i podesite na preporučenu (optimalnu) rezoluciju u **Control Panel (Kontrolna tabla) > Display (Ekran) > Settings (Postavke).**
- Ako grafička kartica nije podešena na preporučenu (optimalnu) rezoluciju, tekst može biti zamućen, ekran zatamnjen, slika na ekranu isečena ili pogrešno postavljena.
- Procedura konfiguracije može da se razlikuje u zavisnosti od računara i/ili operativnog sistema. Pored toga, neke grafičke kartice možda ne podržavaju određene rezolucije. Ako je to slučaj, za pomoć se obratite proizvođaču računara ili grafičke kartice.
- y Neke grafičke kartice možda ne podržavaju rezoluciju 2560 x 1440. Ako rezolucija ne može da se prikaže, obratite se proizvođaču video kartice.

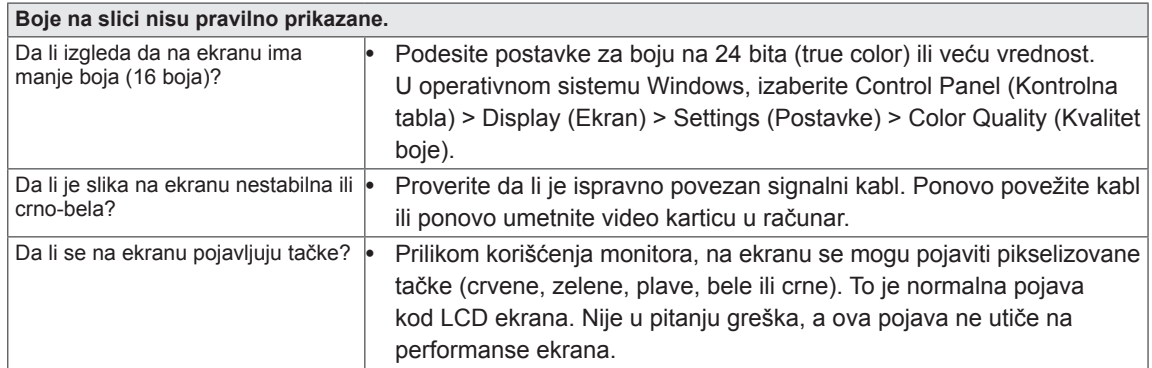

# <span id="page-34-0"></span>**SPECIFIKACIJE**

#### **27MB85Z**

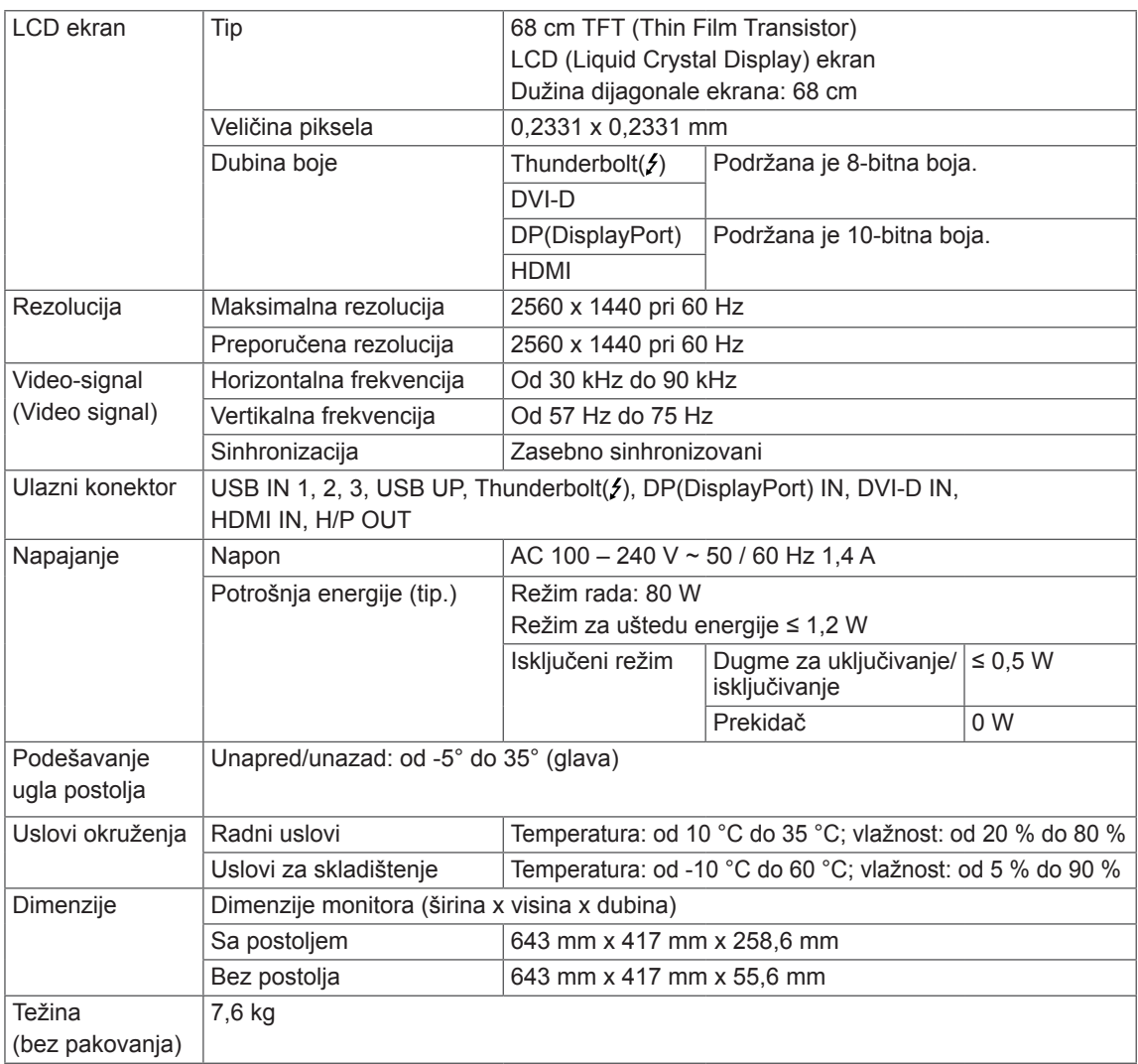

Specifikacije podležu promeni bez prethodnog upozorenja.

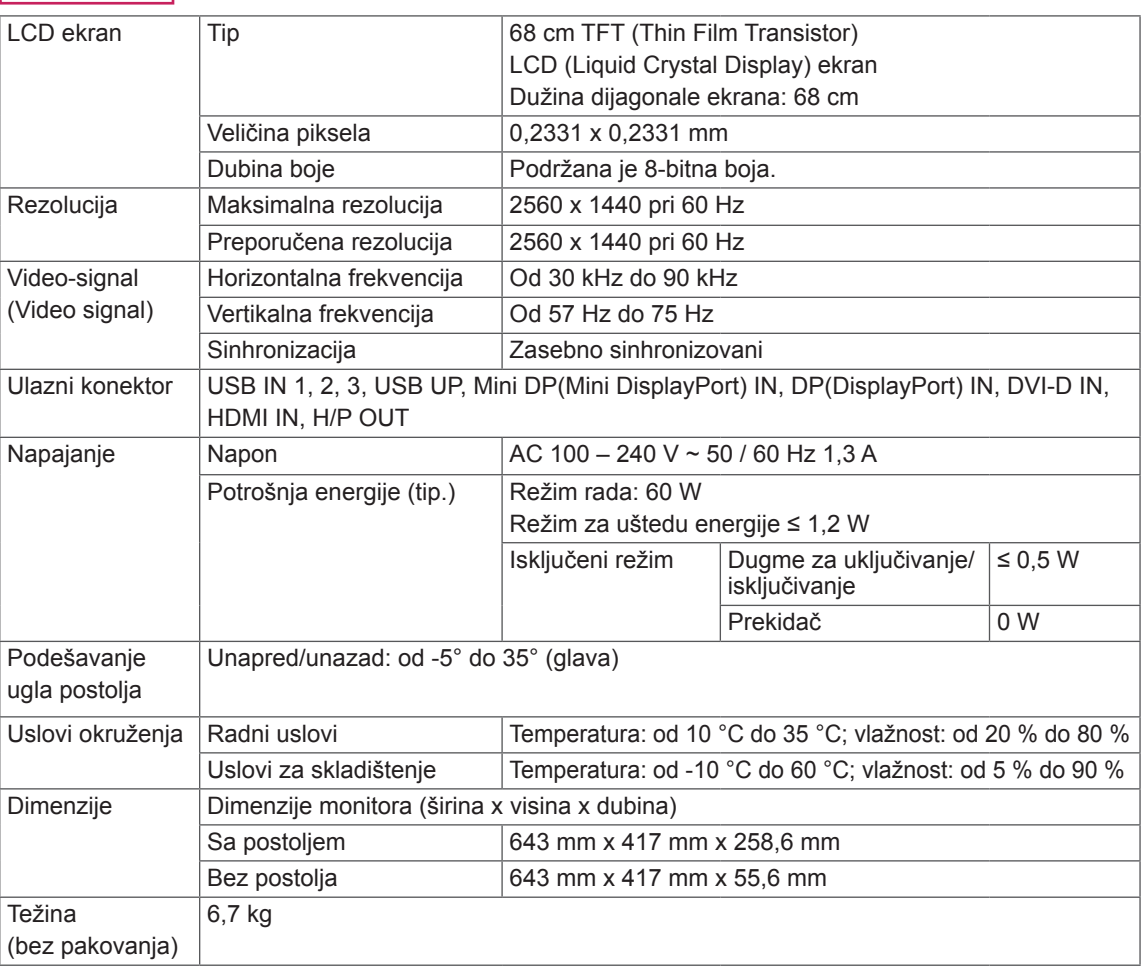

#### **27MB85R**

Specifikacije podležu promeni bez prethodnog upozorenja.

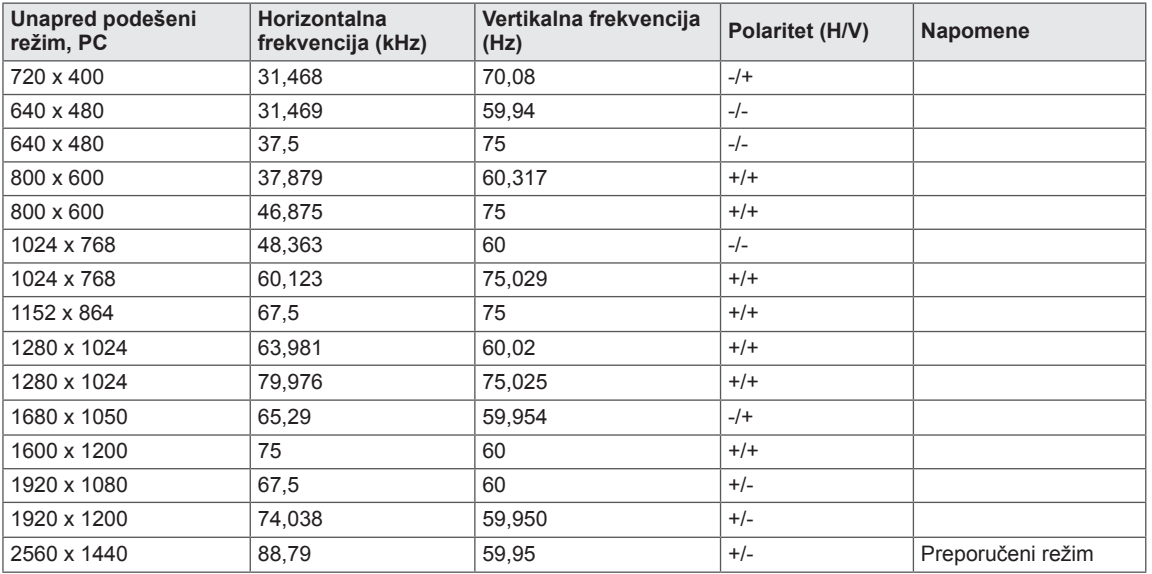

# <span id="page-36-0"></span>**Režim fabričke podrške (Unapred podešeni režim, PC)**

\* Režimi D-SUB/DVI DTV (režimi interfejsa) nisu podržani.

# **HDMI usklađivanje vremena (video)**

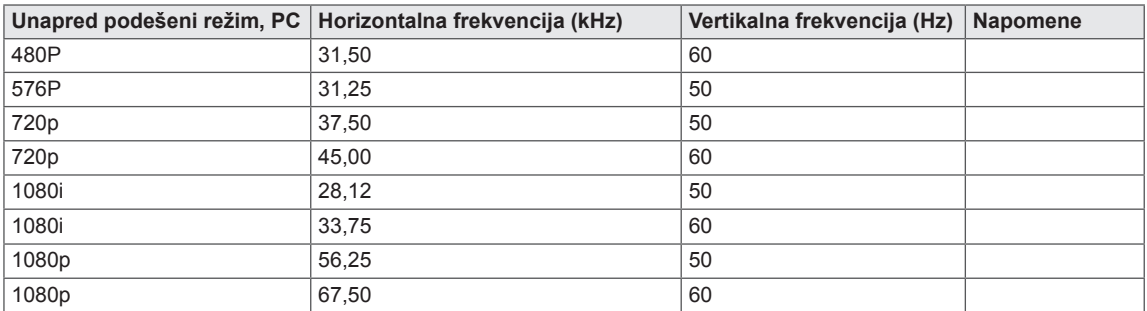

### **Indikator napajanja**

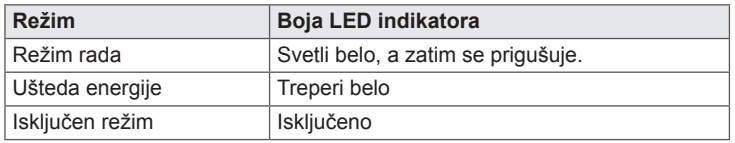

# <span id="page-37-0"></span>**PRAVILAN POLOŽAJ TELA**

Podesite ekran tako da možete udobno da gledate u njega pod blagim spuštenim uglom u odnosu na prirodan nivo očiju.

- Pravite pauze približno 10 minuta svakog sata da biste smanjili umor izazvan dugotrajnom upotrebom.
- Postolje monitora osetljivog na dodir omogućava da se proizvod koristi u optimalnom položaju. Podesite ugao postolja od -5° do 35° da biste ostvarili najbolji pogled na ekran.

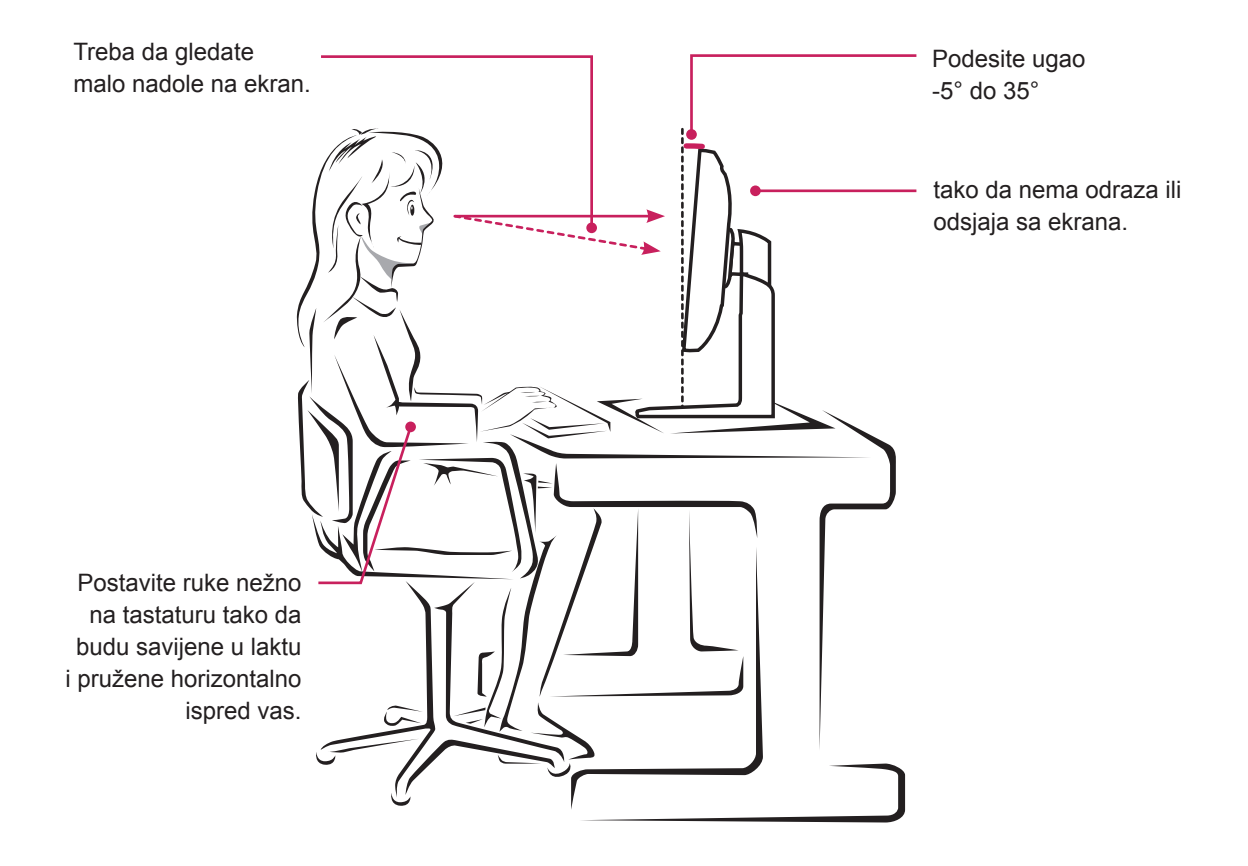

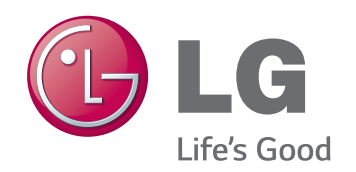

Ovaj uređaj ispunjava zahteve po pitanju elektromagnetske kompatibilnosti za kućne uređaje (klasa B) i predviđen je za kućnu upotrebu.

Ovaj uređaj se može koristiti u svim regionima.

Pažljivo pročitajte korisnički priručnik (CD) i držite ga pri ruci.

Nalepnica na proizvodu sadrži informacije neophodne za naknadno servisiranje.

MODELI

SERIJSKI BROJ

ENERGY STAR is a set of power-saving guidelines issued by the U.S.Environmental Protection Agency(EPA).

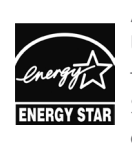

As an ENERGY STAR Partner LGE U. S. A., Inc. has determined that this product meets the ENERGY **ERGY STAR** STAR guidelines for energy efficiency.

Refer to ENERGY STAR.gov for more information on the ENERGY STAR program.